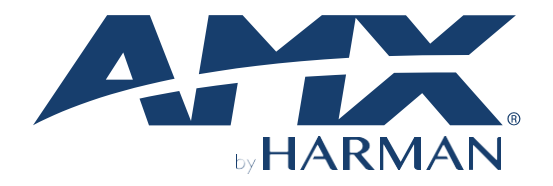

## USER MANUAL VERSION: V1.0.4

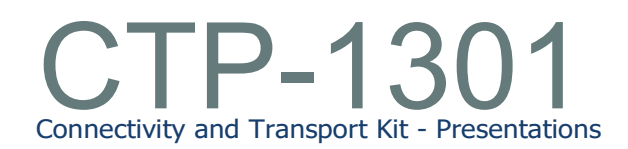

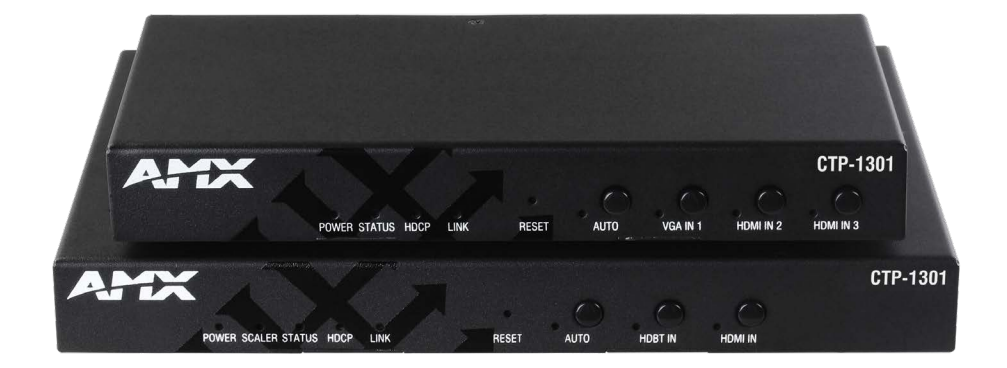

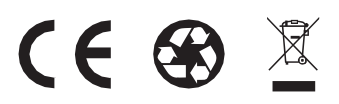

**AV FOR AN IT WORLD®**

### <span id="page-1-0"></span>**IMPORTANT SAFETY INSTRUCTIONS**

- 1. READ these instructions.
- 2. KEEP these instructions.
- 3. HEED all warnings.
- 4. FOLLOW all instructions.
- 5. DO NOT use this apparatus near water.
- 6. CLEAN ONLY with drycloth.
- 7. DO NOT block any ventilation openings. Install in accordance with the manufacturer's instructions.
- 8. DONOT install near any heat sources such as radiators, heatregisters, stoves,or other apparatus (including amplifiers) that produce heat.
- 9. DO NOT defeat the safety purpose of the polarized or grounding type plug. A polarized plug has two blades with one wider than the other. A grounding type plug has two blades and a third grounding prong. The wider blade or the third prong are provided for your safety. If the provided plug does not fit into your outlet, consult an electrician for replacement of the obsolete outlet.
- 10. PROTECTthepower cordfrom beingwalkedon or pinched,particularly at plugs,conveniencereceptacles, andthepoint where they exit from theapparatus.
- 11. ONLY USE attachments/accessories specified by the manufacturer.

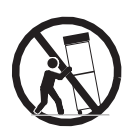

- 12. USE ONLY with a cart, stand,tripod, bracket, ortable specified by the manufacturer, or sold with the apparatus. When a cart is used, use caution when moving the cart/apparatus combination to avoid injury from tip-over.
- 13. UNPLUG this apparatus during lightning storms or when unused for long periods of time.
- 14. REFERallservicingtoqualifiedservicepersonnel.Servicingisrequiredwhentheapparatushasbeendamagedinanyway,suchas power-supply cord or plug is damaged, liquid has been spilled or objects have fallen into the apparatus, the apparatus has been exposed to rain or moisture, does not operate normally, or has been dropped.
- 15. DONOT expose this apparatus to dripping or splashing and ensure that no objects filled with liquids, such as vases, are placed on the apparatus.
- 16. Tocompletely disconnect this apparatus from the AC Mains, disconnect the power supply cord plug from the AC receptacle.
- 17. Where the mains plug or an appliance coupler is used as the disconnect device, the disconnect device shall remain readily operable.
- 18. DO NOT overload wall outlets or extension cords beyond their rated capacity as this can cause electric shock or fire.

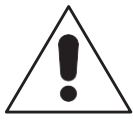

The exclamation point, within an equilateral triangle, is intended to alert the user to the presence of important operating and maintenance (servicing) instructions in the literature accompanying the product.

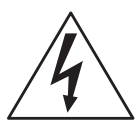

The lightning flash with arrowhead symbol within an equilateral triangle is intended to alert the user to the presence of uninsulated "dangerous voltage" within the product's enclosure that may be of sufficient magnitude to constitute a risk of electrical shock to persons.

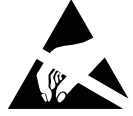

ESD Warning: The icon to the leftindicates textregarding potential danger associated with the discharge of static electricity from an outside source (such as human hands) into an integrated circuit, often resulting in damage to the circuit.

**WARNING:** To reduce the risk of fire or electrical shock, do not expose this apparatus to rain or moisture. **WARNING:** No naked flame sources - such as candles - should be placed on the product. **WARNING:** Equipment shall be connected to a MAINS socket outlet with a protective earthing connection. **WARNING:** To reduce the risk of electric shock, grounding of the center pin of this plug must be maintained.

#### **COPYRIGHT NOTICE**

AMX© 2018, all rights reserved. No part of this publication may be reproduced, stored in a retrieval system, or transmitted, in any form or by any means, electronic, mechanical, photocopying, recording, or otherwise, without the prior written permission of AMX. Copyright protection claimed extends to AMX hardware and software and includes allforms and matters copyrightable material and information now allowed by statutory orjudicial law or herein after granted, including without limitation, material generatedfrom the software programs which are displayed on the screen such as icons, screen display looks, etc. Reproduction or disassembly of embodied computer programs or algorithms is expressly prohibited.

#### **LIABILITY NOTICE**

No patent liability is assumed with respectto the use of information contained herein. While every precaution has been taken in the preparation of this publication, AMX assumes no responsibility for error or omissions.No liability is assumed for damages resulting from the use of the information contained herein. Further, this publication and features described herein are subject to change without notice.

### **AMX WARRANTY AND RETURN POLICY**

The AMX Warranty and Return Policy and related documents can be viewed/downloaded a[t www.amx.com.](http://www.amx.com/)

#### **ESD WARNING**

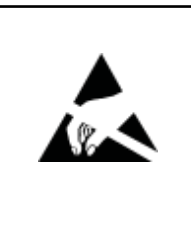

ToavoidESD(ElectrostaticDischarge) damageto sensitivecomponents,make sure youare properly groundedbefore touching any internalmaterials.

When working with any equipment manufactured with electronic devices, proper ESDgrounding procedures must be followed to make sure people, products, and tools are as free of static charges as possible. Grounding straps, conductive smocks, and conductive work mats are specifically designed for this purpose. These items should not be manufactured<br>locally, since they are generally composed of highly resistive conductive materials to safely drain with-out increasing an electrocution risk in the event of an accident.

Anyone performing field maintenance on AMX equipment should use an appropriate ESD field service kit complete with at least a dissipative work mat with a ground cord and a UL listed adjustable wrist strap with another ground cord.

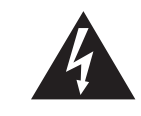

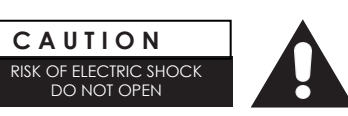

**WARNING:**DoNot Open! Risk of Electrical Shock. Voltages in this equipment are hazardous to life. No user-serviceable parts inside. Refer all servicing to qualified service personnel. Place the equipment near a main power supply outlet and make sure that you

can easily access the power breaker switch.

**WARNING:**This productis intended to be operated ONLYfrom the voltages listed on the back panel orthe recommended, or included, power supply of the product. Operation from other voltages other than those indicated may cause irre- versible damage to the product and void the products warranty. The use of AC Plug Adapters is cautioned because it can allow the product to be plugged into voltages in which the product was not designed to operate. If the product is equipped with a detachable power cord, use only the type provided with your product or by your local distributor and/or retailer. If you are unsure of the correct operational voltage, please contact your local distributor and/or retailer.

#### **FCC AND CANADA EMC COMPLIANCE INFORMATION:**

This device complies with part 15 of the FCC Rules.

Operation is subject to the following two conditions:

(1) This device may not cause harmful interference, and (2)this device must accept any interference received, including interference that may cause undesired operation.

NOTE: This equipment has been tested and found to comply with the limits for a Class A digital device, pursuant to part 15 of the FCC Rules. These limits are designed to provide reasonable protection against harmful interference in a commercial environment. This equipment generates, uses and can radiate radio frequency energy and, if not installed and used in accordance with the instructions, may cause harmful interference to radio communications. However, there is no guarantee that interference will not occur in a particular installation. If this equipment does cause harmful interference to radio or television reception, which can be determined by turning the equipment off and on, the user is encouraged to try to correct the interference by one or more of the following measures:

- Reorient or relocate the receiving antenna.
- Increase the separation between the equipment and receiver.
- Connect the equipment into an outlet on a circuit different from that to which the receiver is connected.
- Consult the dealer or an experienced radio/TV technician for help.

Approved under the verification provision of FCC Part 15 as a Class A Digital

Device. Caution

Changes or modifications not expressly approved by the manufacturer could void the user's authority to operate this device. CAN ICES-3 (B)/NMB-3(B)

#### **EU COMPLIANCE INFORMATION:**

Eligible to bear the CE mark; Conforms to European Union Low Voltage Directive 2006/95/EC; European Union EMC Directive 2004/108/EC; European Union Restriction of Hazardous Substances Recast (RoHS2) Directive 2011/65/EU; European Union WEEE (recast) Directive 2012/19/EU; European Union Radio and Telecommunications Terminal Equipment (R&TTE) Directive 1999/5/EC

#### **WEEE NOTICE:**

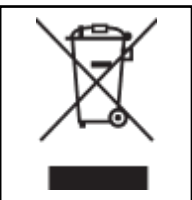

This appliance is labeled in accordance with European Directive 2012/19/EU concerning waste of electrical and electronic equipment (WEEE). This label indicates that this product should not be disposed of with household waste. It should be deposited at an appropriate facility to enable recovery and recycling.

# **Table of Contents**

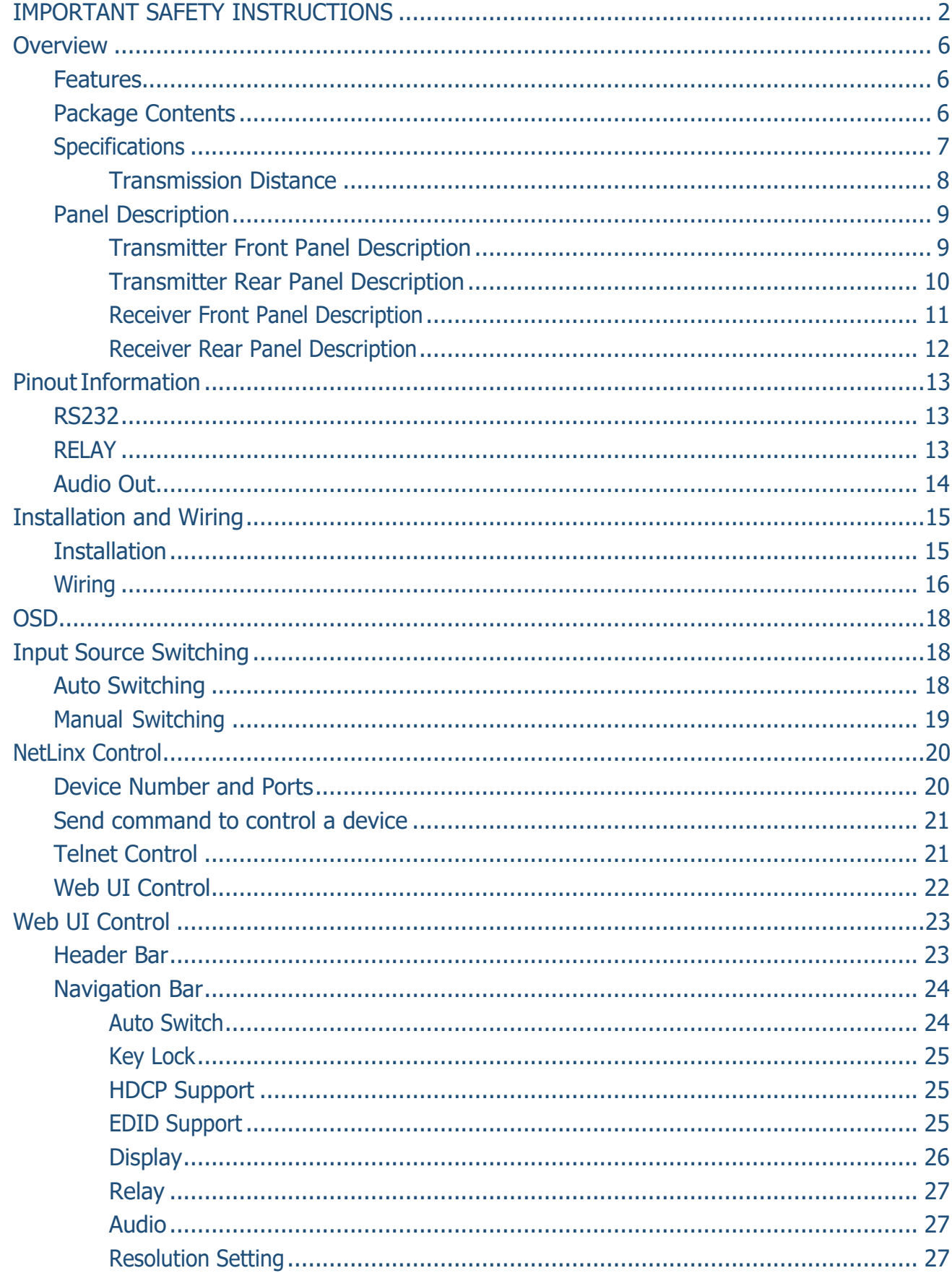

r.

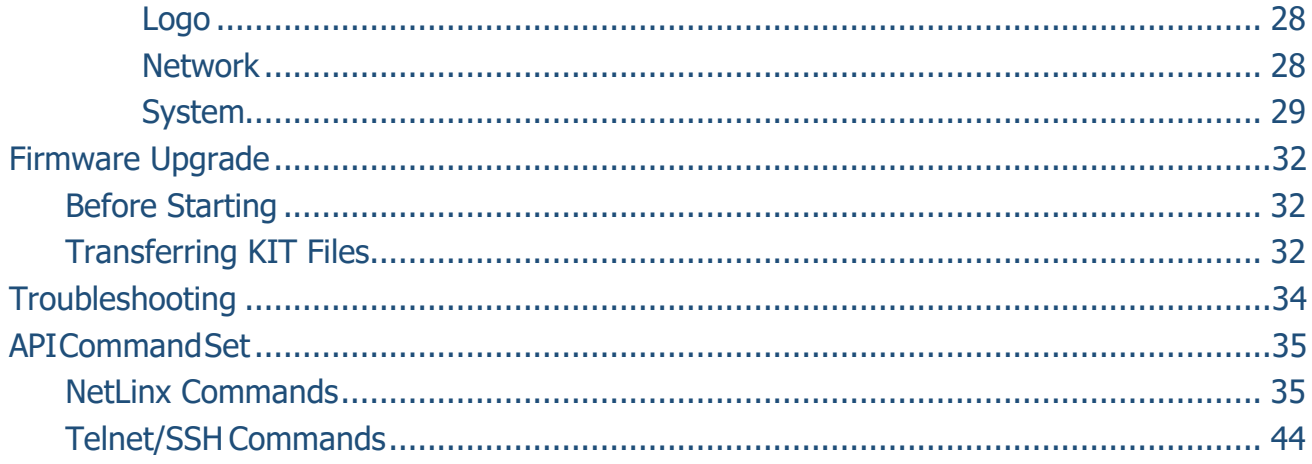

# <span id="page-5-0"></span>**Overview**

The CTP-1301 is an advanced switching extender kit featuring four inputs and includes a UHD scaler. The TX offers two HDMI inputs and one VGA input with stereo audio, and the RX offers an HDMI input, enabling an additional AV source to be connected at the display location. The TX supports HDBT output up to 70m/230ft at 1080P and up to 40m/130ft at 4K@60Hz (YUV 4:2:0) over a Shielded Cat 6a/7 cable. The RX supports the stereo audio de-embedding output from the HDMI output and connection with an audio system, such as an amplifier. Built-in scaler with resolutions supported up to 4K@60Hz YUV 4:4:4 ensures the optimal image quality for video signal output, and matching the native resolution of the display.

The CTP-1301 allows automatic and manual switching among all inputs. It supports Telnet/Web UI control through NetLinx Studio, including CEC control to turn On/Off the display and Relay control to raise/lower a projector screen. PoH enables the TX to receive power from the power-on RX, requiring the use of only one power supply.

The CTP-1301 simplifies system integration in classrooms and small offices, and facilitates installation under conference tables and in lecterns, providing localized presentation switching support over long distances.

### <span id="page-5-1"></span>**Features**

- Two HDMI input and one VGA input included on TX
- One HDMI input, one HDMI output, and one analog audio output included on RX
- HDMI inputs support resolutions up to 4K@60Hz YUV 4:2:0 and HDCP 2.2; VGA input supports resolutions up to 1920 x 1200@60Hz
- Built-in 4K@60Hz YUV 4:4:4 scaler included to match the native resolution of the display
- Supports automatic and manual switching among all inputs
- Via a Shielded Cat 6a/7 cable, HDBT transmits 4K@60Hz (YUV 4:2:0) up to 40m/130ft and 1080P up to 70m/230ft
- HDMI analog audio de-embedded output, supports volume control
- Supports Telnet/Web UI control and configuration through NetLinx Studio
- Supports CEC control to turn On/Off the display and Relay control to raise/lower the projector screen by input signal status detection
- One-way PoH enables the RX to power remote TX (no additional power adapter required at TX)

## <span id="page-5-2"></span>**Package Contents**

- 1 x CTP-1301 TX
- 1 x CTP-1301 RX
- 1 x DC 12V Power Adapter (with US, UK and EU PowerCords)
- 5 x Phoenix Male Connector (3.5mm, 3 Pins)
- 4 x Mounting Bracket (with Screws)

## <span id="page-6-0"></span>**Specifications**

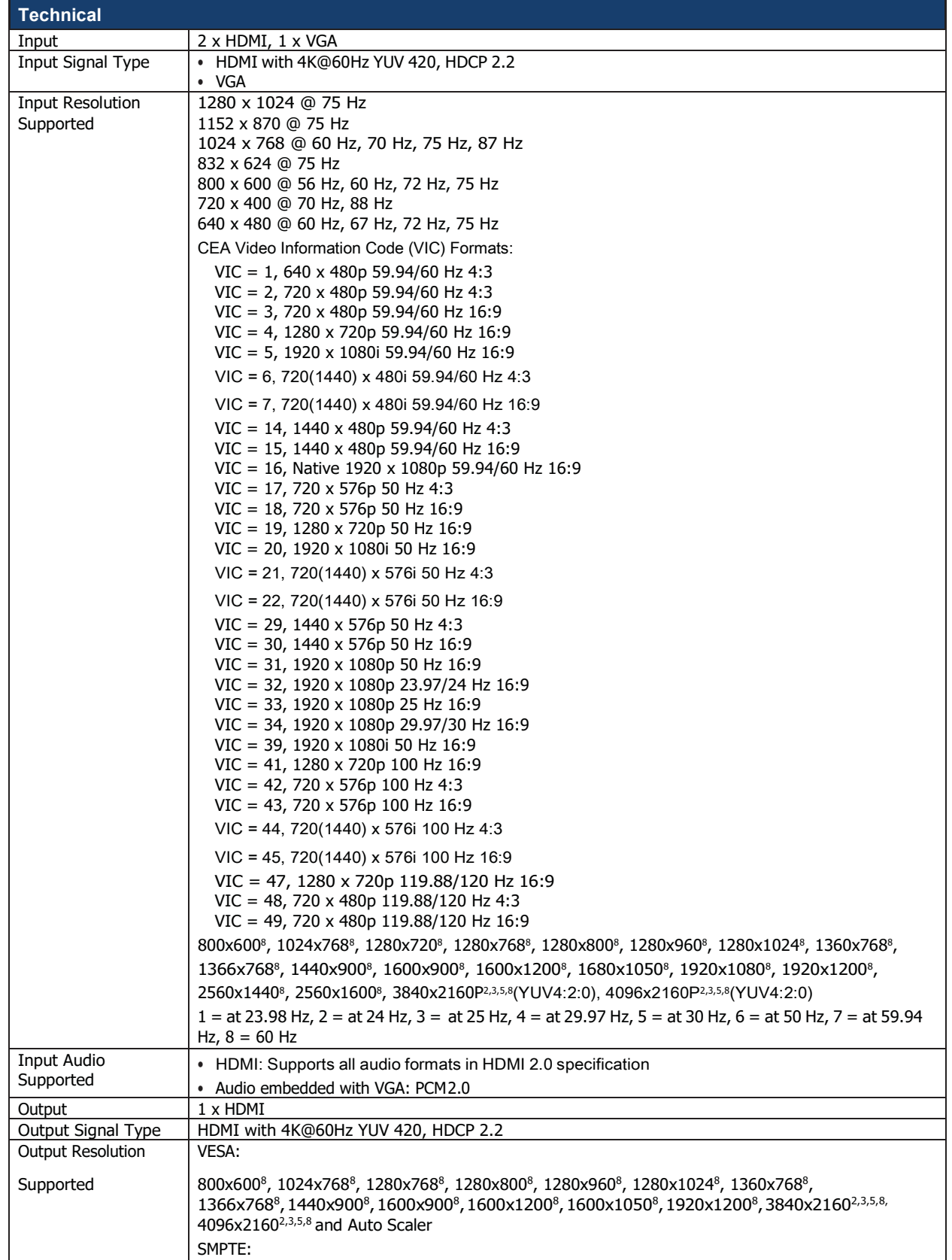

r.

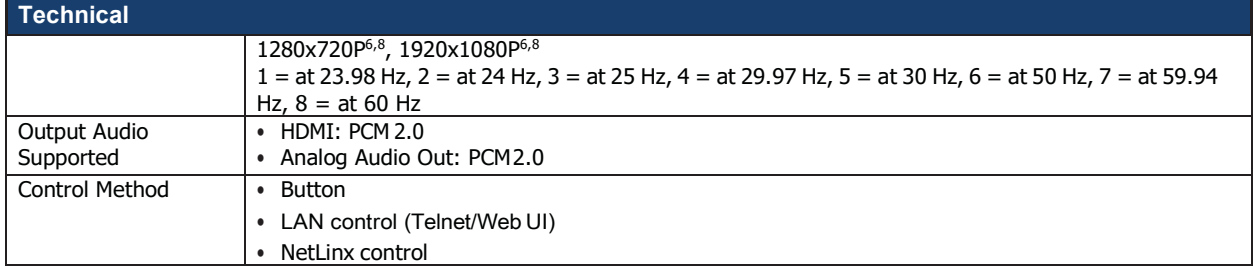

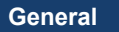

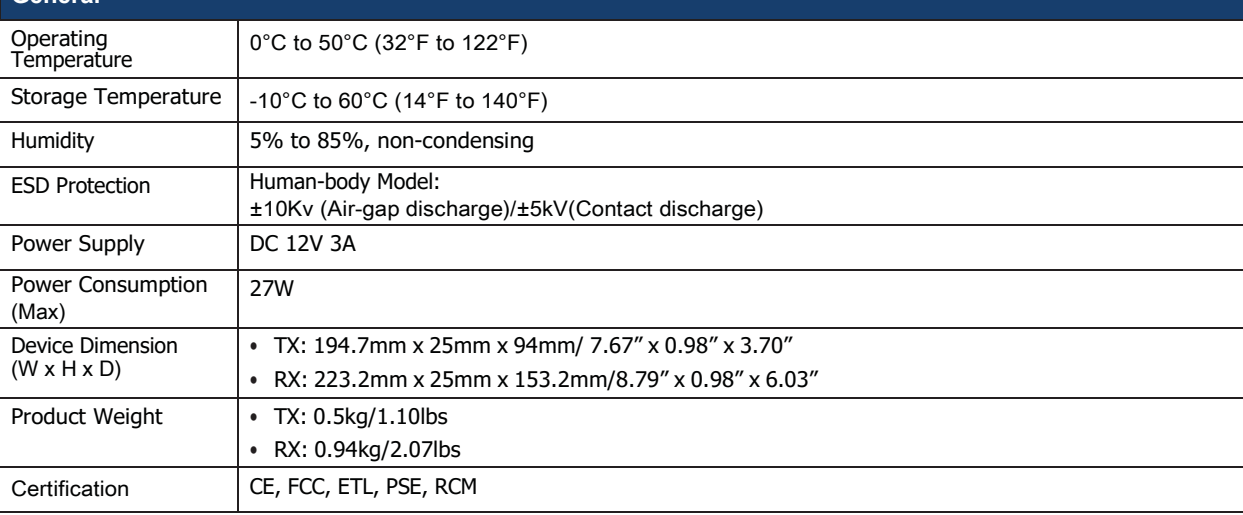

#### <span id="page-7-0"></span>**Transmission Distance**

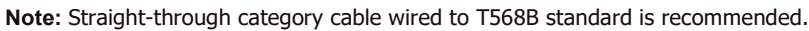

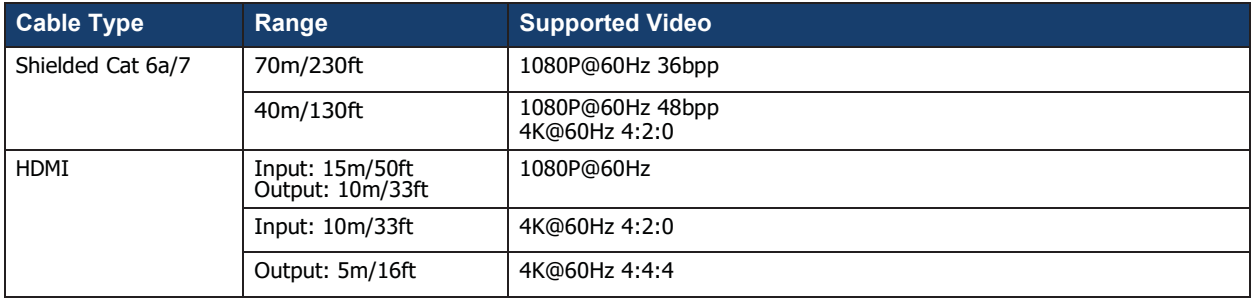

## <span id="page-8-0"></span>**Panel Description**

### **Transmitter Front Panel Description**

<span id="page-8-1"></span>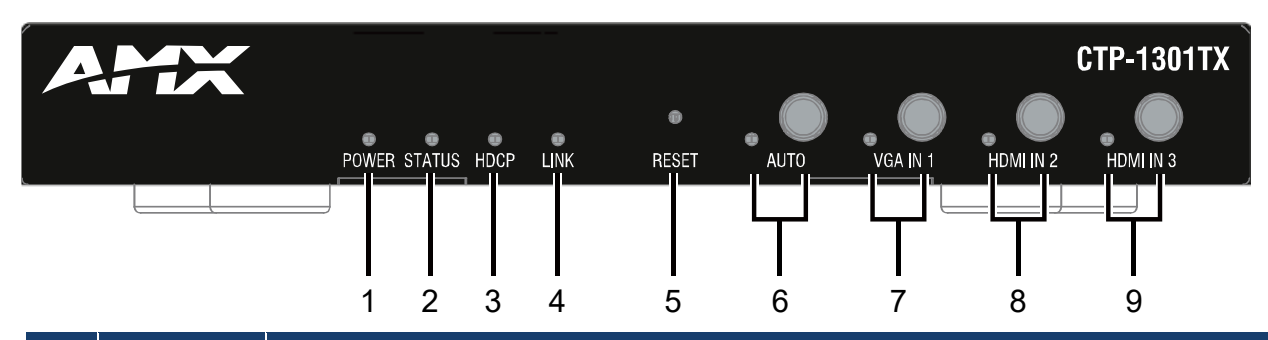

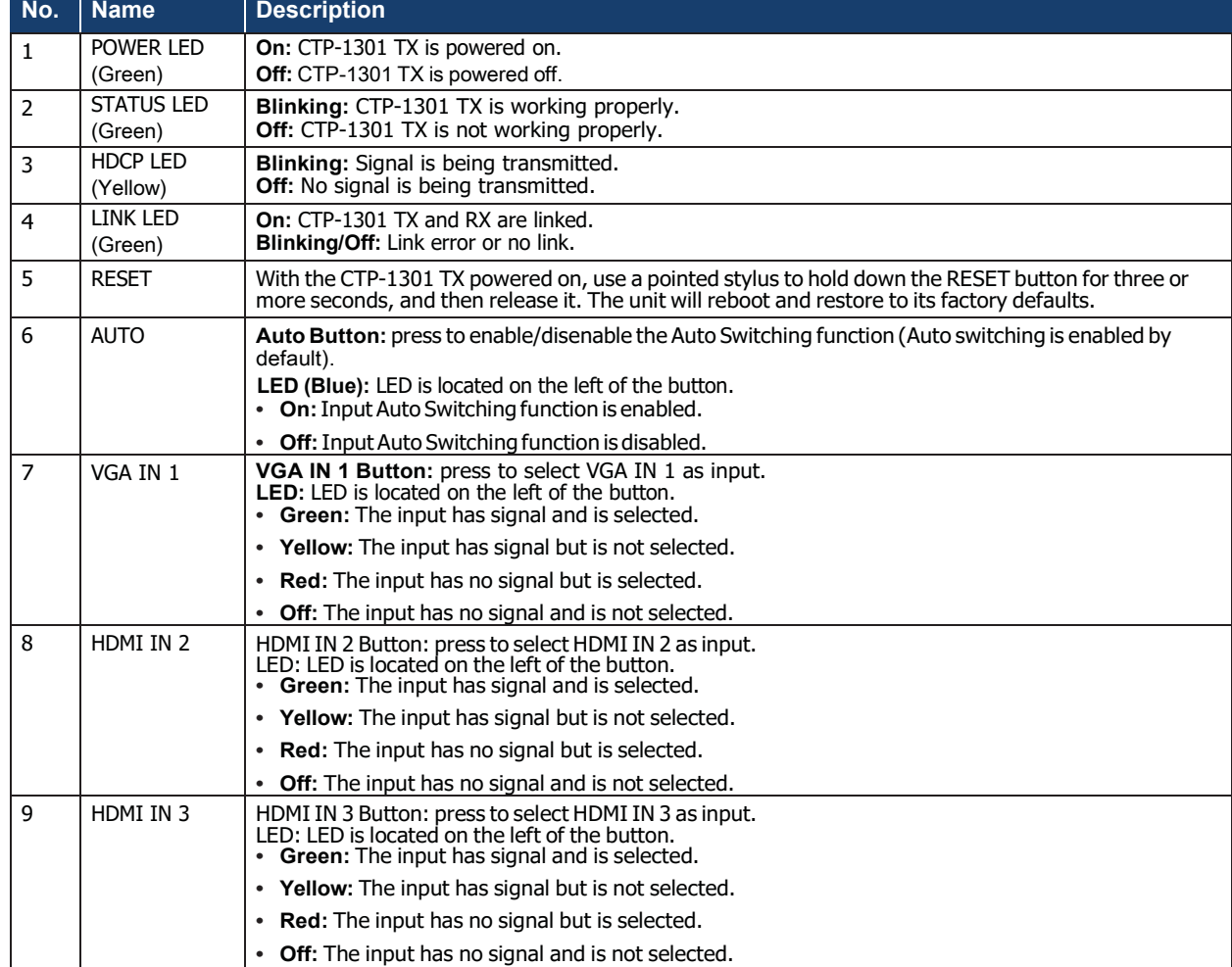

### **Transmitter Rear Panel Description**

<span id="page-9-0"></span>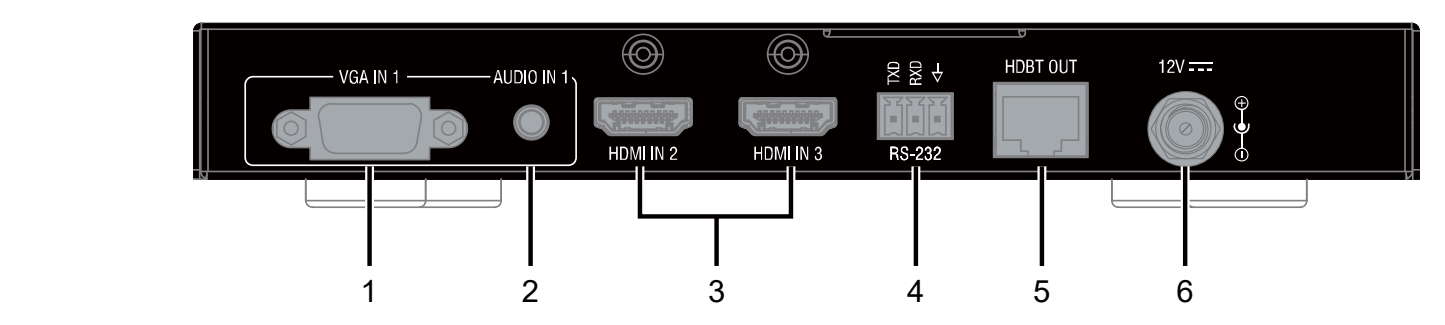

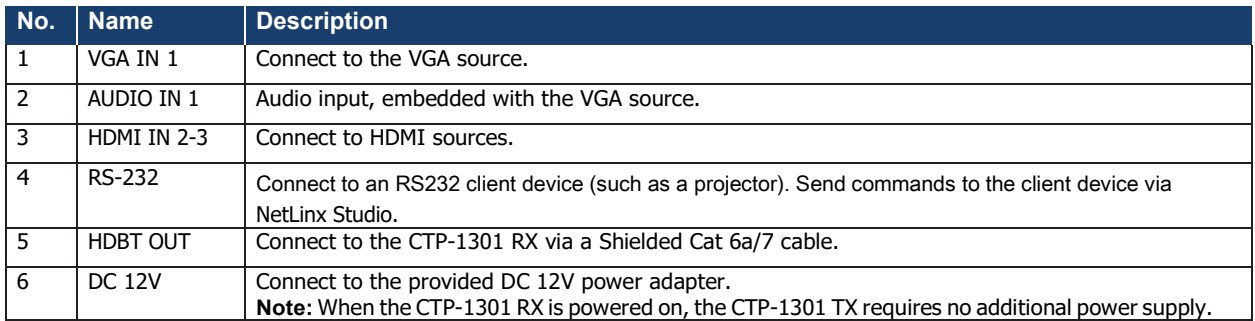

#### **Receiver Front Panel Description**

<span id="page-10-0"></span>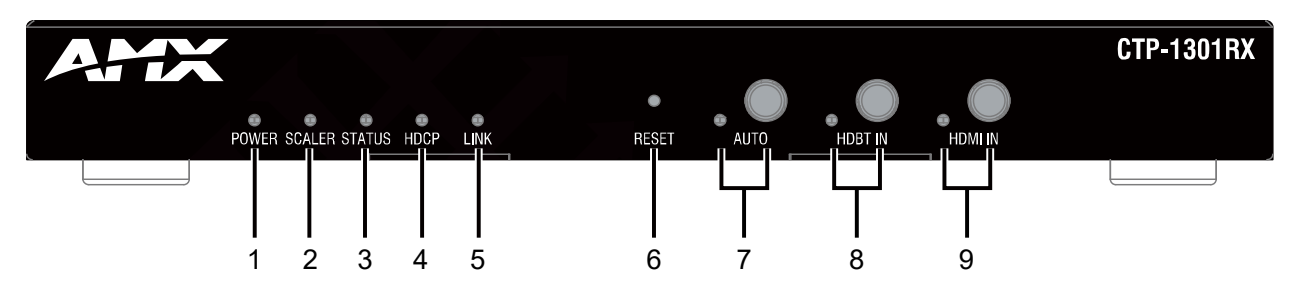

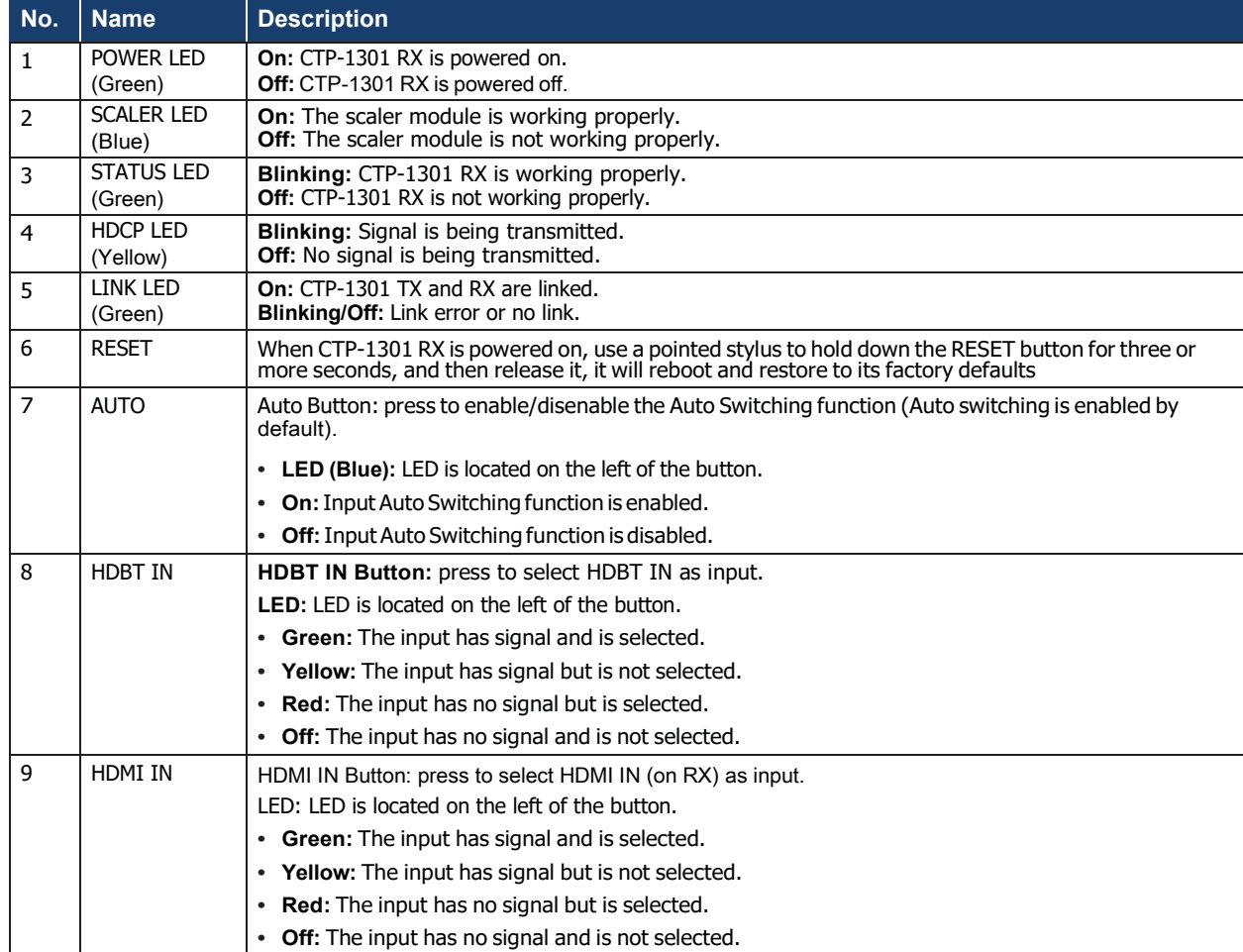

#### **Receiver Rear Panel Description**

<span id="page-11-0"></span>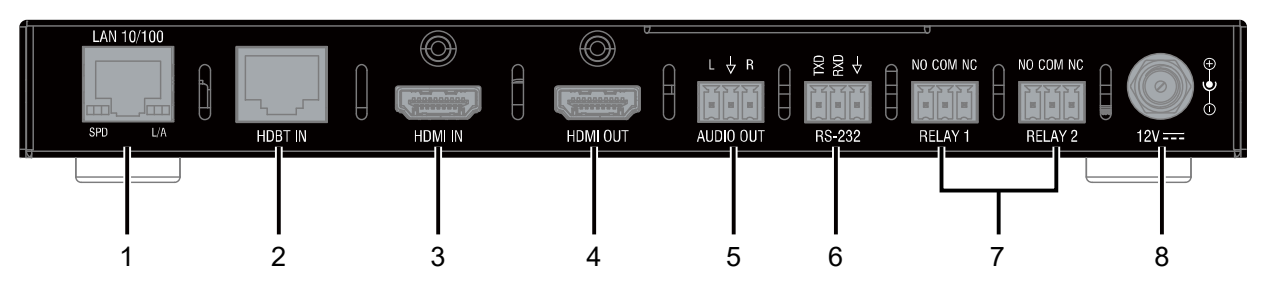

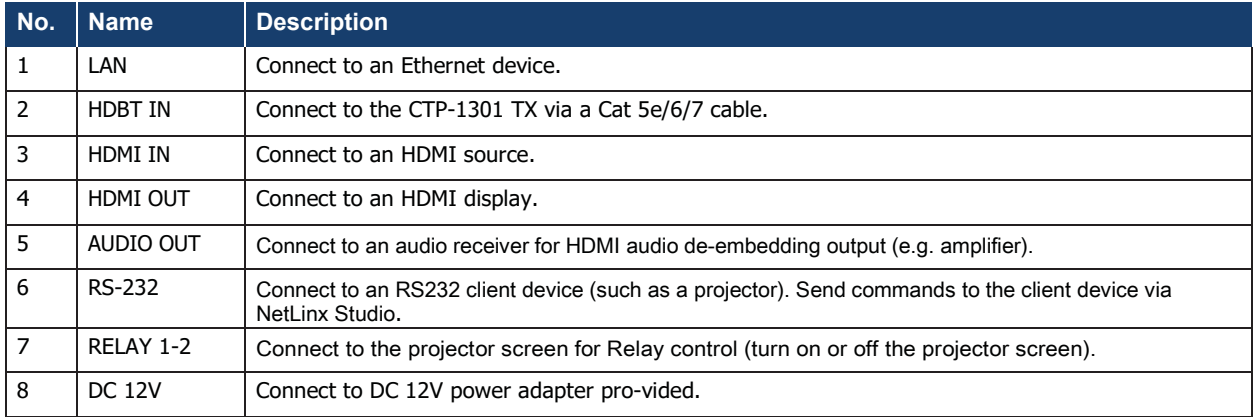

# <span id="page-12-1"></span><span id="page-12-0"></span>**Pinout Information**

The following figures show the pinouts of the Phoenix Connectors.

### **RS232**

Connects to an RS232-enabled device with the 3-pole, 3.5mm captive screw connectors. Wire as shown below:

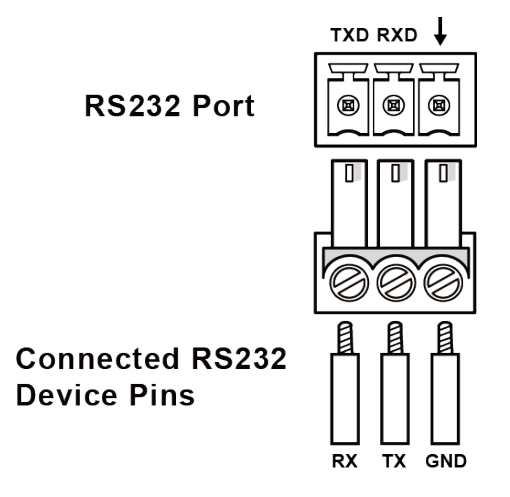

### <span id="page-12-2"></span>**RELAY**

Connects to a projector screen with the 3-pole, 3.5mm captive screw connectors. Wire as shown below:.

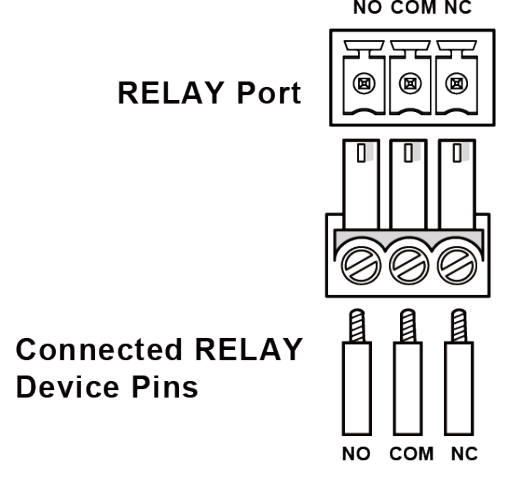

## <span id="page-13-0"></span>**Audio Out**

Connect to an audio device with the 3-pole, 3.5mm captive screw connector. Wire as shown below:<br>  $L \downarrow R$ 

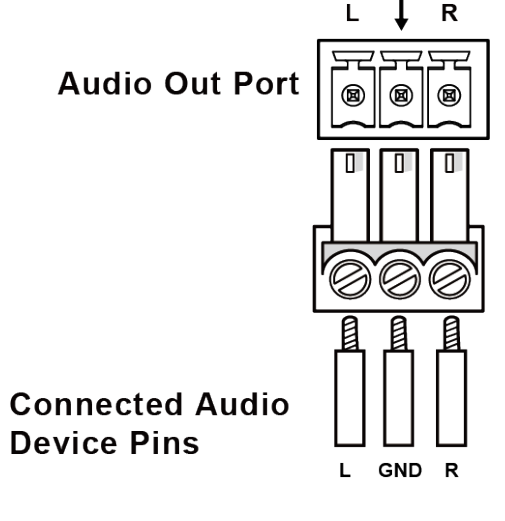

# <span id="page-14-1"></span><span id="page-14-0"></span>**Installation and Wiring**

**Warning:** Before installation, ensure the device is disconnected from the power source.

## **Installation**

- 1. Attach the installation bracket to the enclosure of CTP-1301 TX using the screws provided.
- 2. The bracket is attached to the enclosure as shown.

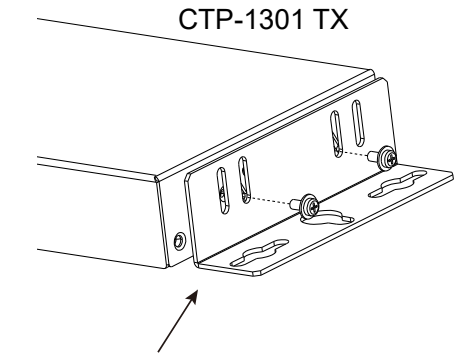

- 3. Repeat steps 1-2 for the other side of the unit.
- 4. Attach the brackets to a surface or suitable location with user supplied screws.
- 5. Repeat steps 1-4 for the CTP-1301 RX.

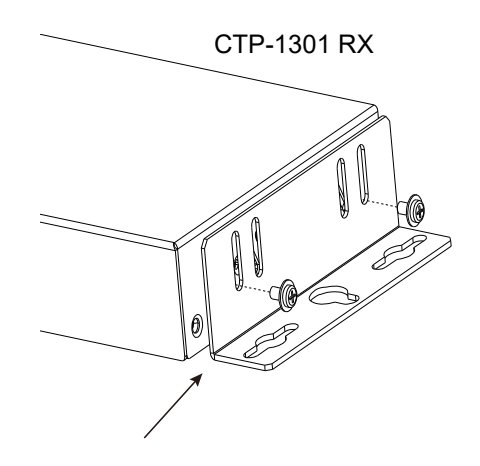

## <span id="page-15-0"></span>**Wiring**

#### **Warning:**

- Before wiring, disconnect the power from all devices.
- Connect and disconnect the cables with care.
- 1. Connect video source Connect the VGA and HDMI sources (such as PC, Blu-ray player, Apple TV, 4K media player, etc) to the VGAIN and HDMI IN ports of the CTP-1301 TX respectively.
- 2. Connect HDBT OUT
- Connect HDBT OUT of the CTP-1301 TX to HDBT IN of the CTP-1301 RX with a Shielded Cat 6a/7 cable.
- 3. Connect HDMI IN
- Connect an HDMI source (such as BYOD system) to the HDMI IN port of the CTP-1301 RX.
- 4. Connect HDMI OUT
- Connect an HDMI display device (such as a projector) to the HDMI OUT of the CTP-1301 RX.
- 5. Connect AUDIO OUT Connect an audio receiver to the AUDIO OUT of the CTP-1301 RX.
- 6. Connections for additional controloptions:
	- LAN Control (through NetLinx/Telnet/Web UI): Connect CTP-1301 RX to the same network as the control PC or control system (e.g. NX-3200) via its LANport.
	- RS232 Control: Connect an RS232 client device (e.g. projector) to the RS232 port of the CTP-1301 RX and connect the projector screen to RELAY port (1-2); send commands through NetLinx Studio to control the projector and sc
- 7. C7. Connect the power adapter provided to the CTP-1301 RX. One-way PoE enables the power to be sent from CTP-1301 RX to TX along a single Cat X cable; no additional power adapter is required for theTX.
- 8. Power on all attacheddevices

When all connections are made and power is ON, check if all LED indicators on the CTP-1301 TX and RX are normal to ensure the installation is successful. For LED indication, please refer to the Panel Description section.

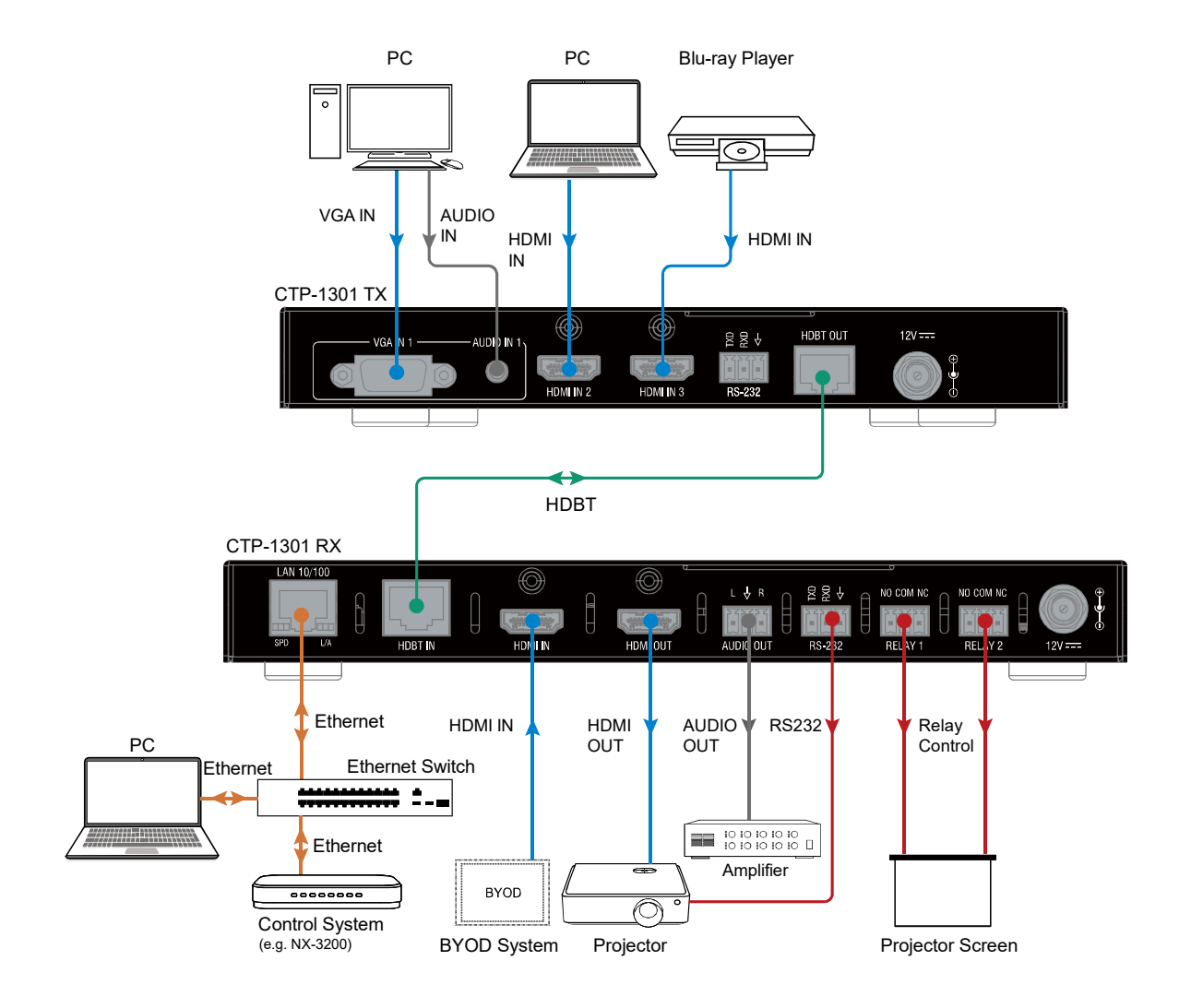

# <span id="page-17-0"></span>**OSD**

The CTP-1301 supports OSD (On Screen Display) to display its IP address. Follow these steps to initiate OSD:

- 1. Press and Hold the front panel buttons **Input 1** and **Input 2** for at least 3 seconds.
- 2. The IP address of the CTP-1301 will display on the upper right of the connected display's screen for about 15s and then disappear.

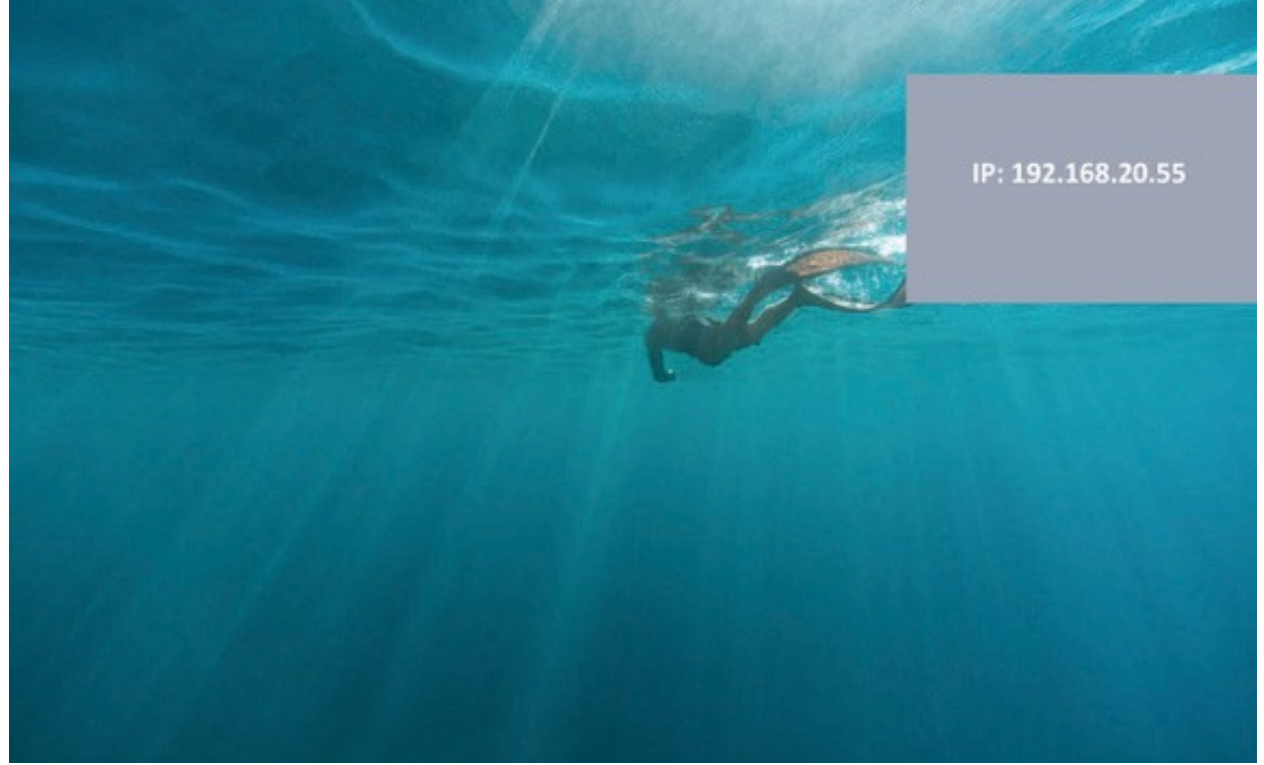

# <span id="page-17-2"></span><span id="page-17-1"></span>**Input Source Switching**

The CTP-1301 Kit supports Auto and Manual Switching between the HDBT (HDMI, VGA) and HDMI inputs.

## **Auto Switching**

1. When multiple sources are inserted, and power is ON for all devices, the input will be switched to the active source with the highest priority.

Priority: VGA IN 1 > HDMI IN 2 > HDMI IN 3 > RX HDMI IN

- 2. When a new source is inserted, the input will be switched to it automatically, following the Last-In-First-Out rule.
- 3. When the currently selected source is removed, the input will first be switched to the most recently selected port. If the port has no active source, the input will be switched to the active source with the highest priority.
- 4. When there is no source inserted, HDMI IN of RX will be selected as input.

**Note:**

- The Auto Switching function is enabled by default once all devices are powered on.
- Auto Switching can be set to Enabled or Disabled through NetLinx Studio and with the front panel button.

## **Manual Switching**

<span id="page-18-0"></span>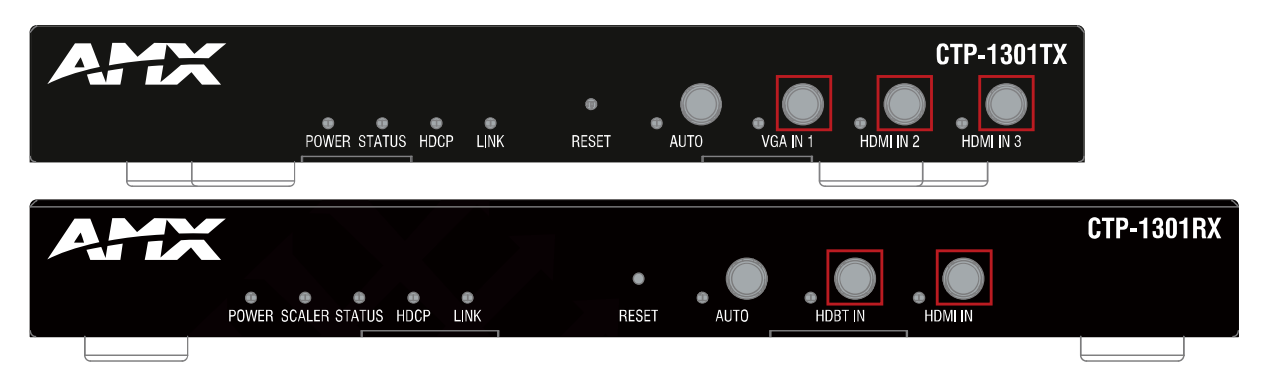

Press the AUTO Button (to ensure AUTO LED is off) or the specific input button in red frames above to enable Manual Switching. In Manual Switching mode,

- 1. When the input port without an active source is selected, CTP-1301 will output no signal.
- 2. Power cycle CTP-1301, the Manual Switching function will stay enabled.

**Note:** Manual switching is enabled when auto switching is off, and allows switching among inactive input ports.

# <span id="page-19-1"></span><span id="page-19-0"></span>**NetLinx Control**

Controlling the CTP-1301 through NetLinx Studio. Before launching NetLinx Studio, connect the CTP-1301 RX, PC, control system (e.g. NX-3200) to the same network.

## **Device Number and Ports**

Each CTP-1301 has its own Device Number (which is assigned when the unit is bound to a Control System) and the following ports. For CTP-1301 TX: Port 1: RS-232 Port 7: VGA IN1 (Audio in1) Port 8: HDMI IN 2 Port 9: HDMI IN 3 For CTP-1301RX: Port 21: RS232 Port 26: HDMI OUT, AUDIO OUT Port 27: HDMI IN 1 Port 32: RELAY 1-2

In NetLinx Studio's Online Tree, the CTP-1301 module displays its ports.

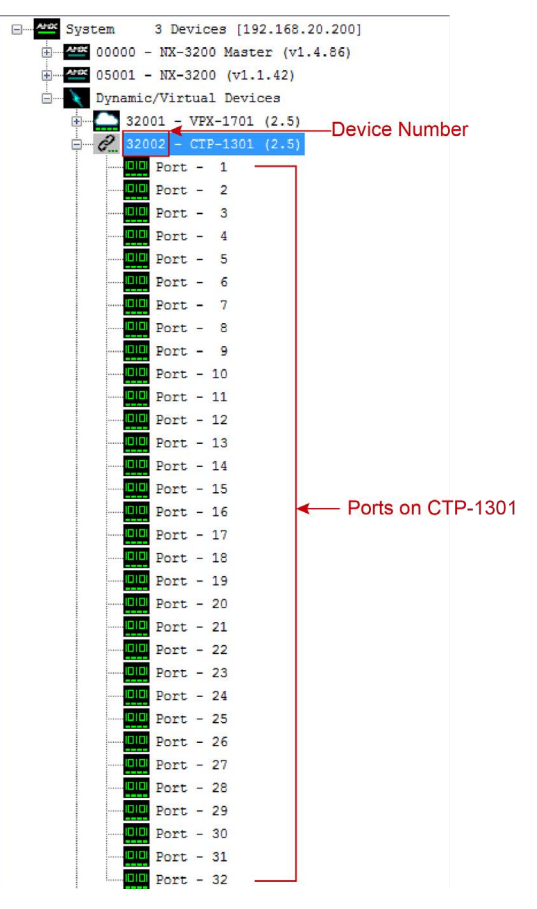

## <span id="page-20-0"></span>**Send command to control a device**

Click **"Diagnostics"** on the menu bar, select **"Control a Device"**.

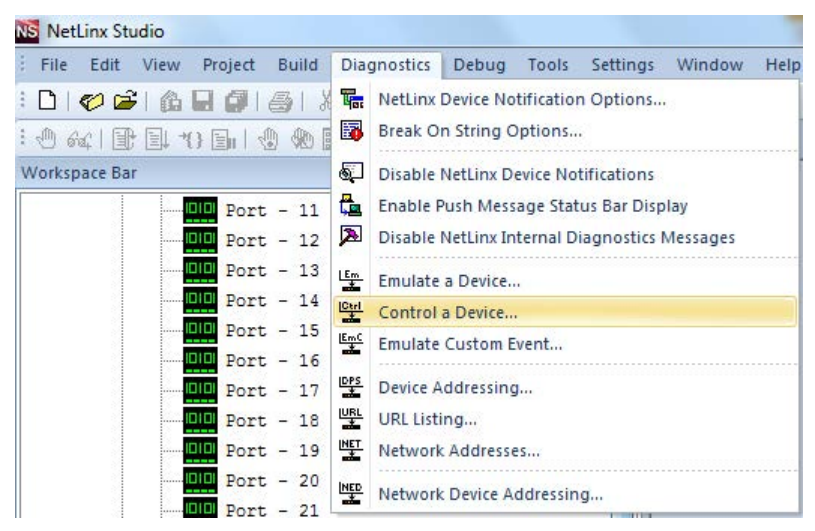

A window will display as follows,type the Device number, System and command respectively, and click "Send ToDevice".(For additional NetLinx API commands, see **API NetLinx Command Set**.)

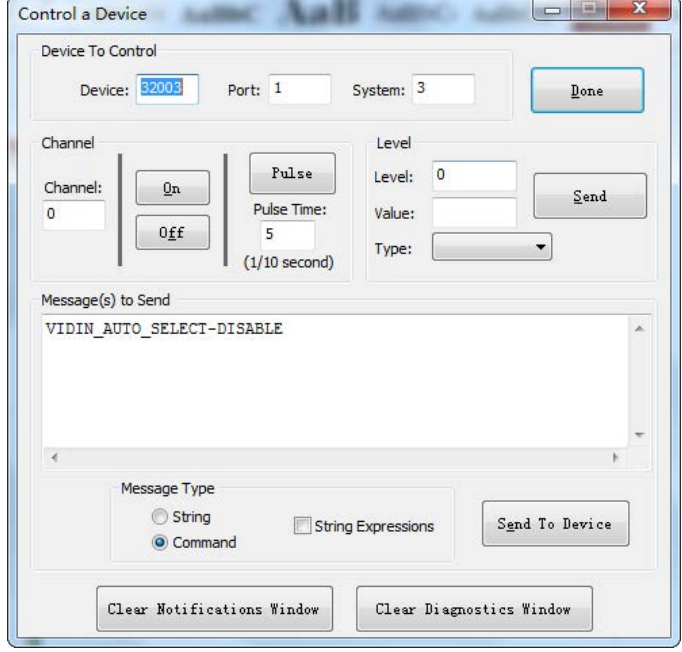

### <span id="page-20-1"></span>**Telnet Control**

To launch Telnet Window,

1. Right click the Device Numberin NetLinx Studio's Online Tree, select **"TELNET Window" – "Launch TELENTWindow via NetLinx Studio"** (or **"Launch TELENT Window via User DefinedProgram"**)\*.

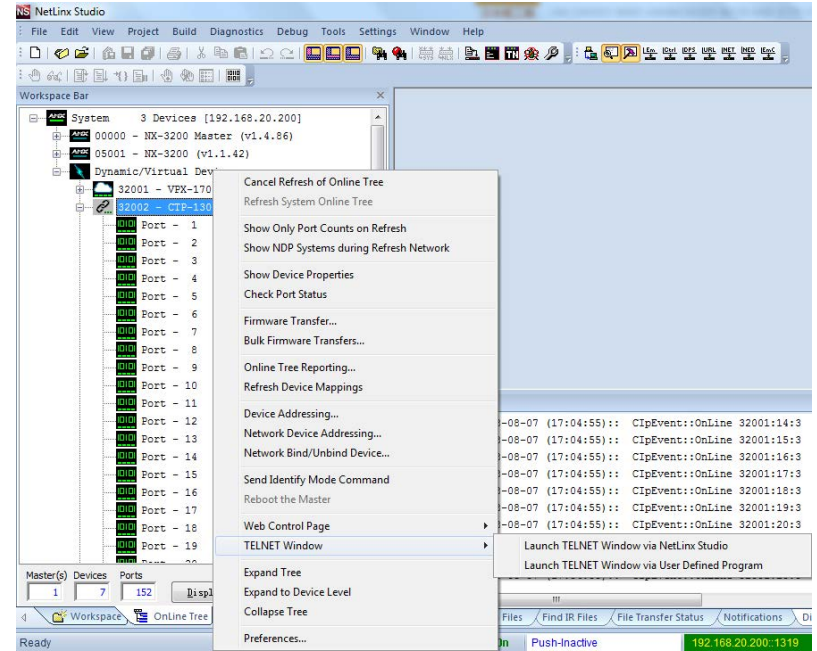

The Telnet window opens.

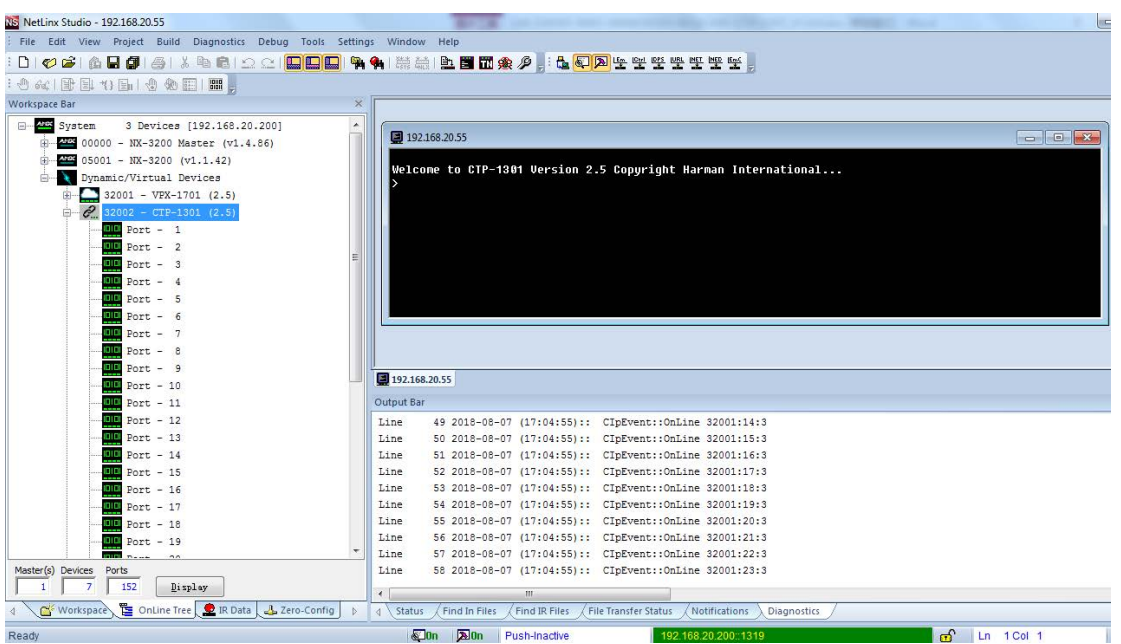

2. At the prompt (>), type the Telnet command and press Enter.

\* Selecting **"Launch TELENT Window via User Defined Program"**, may require enabling Telnet by completing the following:

(1) go to Start/Control Panel/Programs and Features;

(2) on the left, select "Turn Windows features on or off";

(3) select the check-boxes Telnet Client and Telnet Server, and click OK.

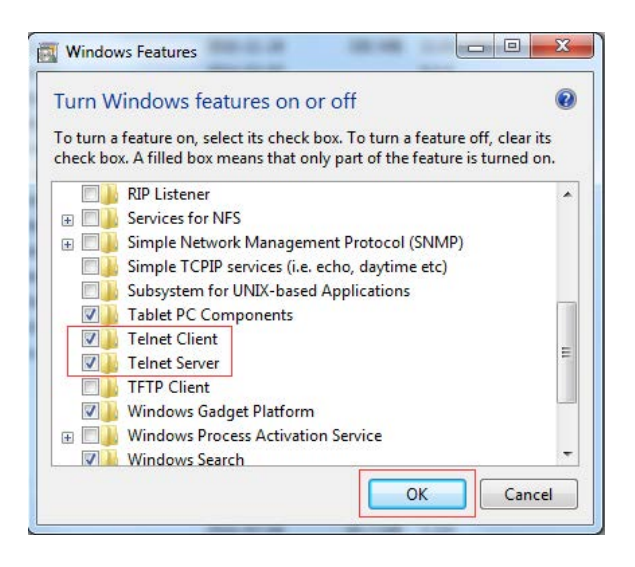

## <span id="page-22-0"></span>**Web UI Control**

To launch the Web control page,

Right click the Device Number in NetLinx Studio's Online Tree, select **"Web Control Page"** – **"Launch Web Control Page via NetLinx Studio"** or **"Launch Web Control Page via Default Browser"**.

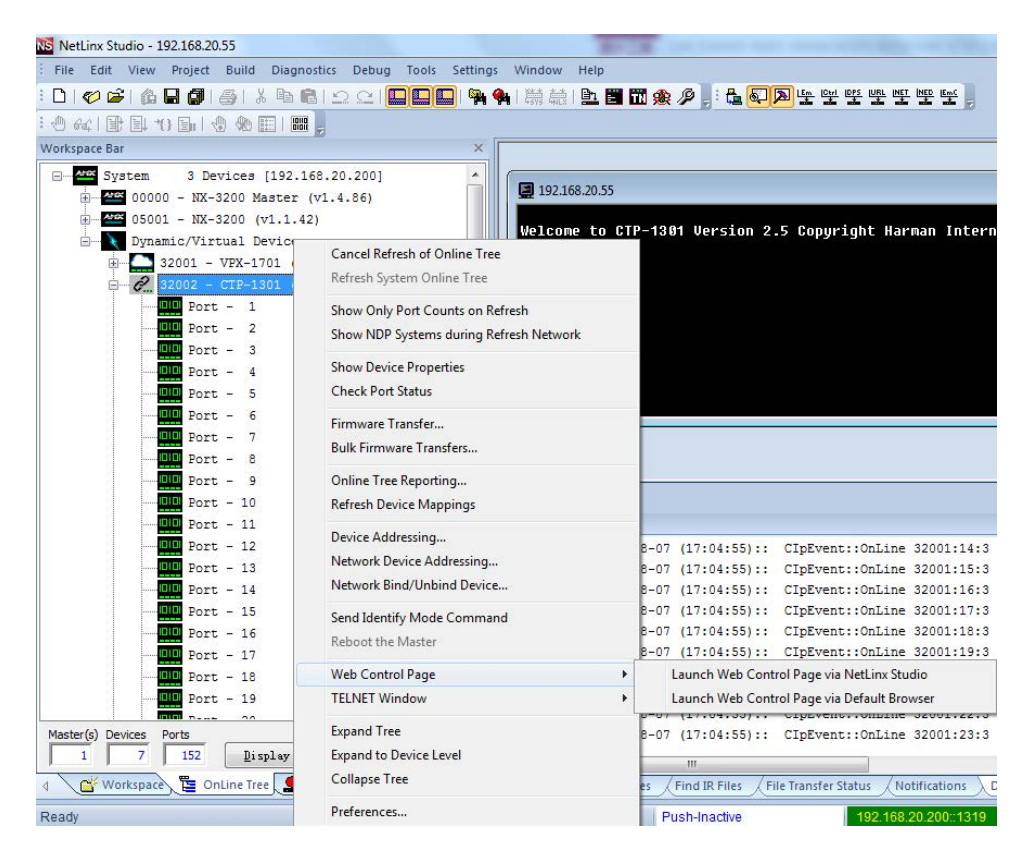

# <span id="page-23-0"></span>**Web UI Control**

The Web UI designed forthe CTP-1301 allows basic controls and advanced settings of the device. The Web UI page can be accessed through NetLinx Studio.

To access the CTP-1301 Web UI:

- 1. Connect your PC and the LAN port of the CTP-1301 RX to the same local area network.
- 2. In NetLinx Studio's Online Tree, select **"Web Control Page" "Launch Web Control Page via Default Browser"** (or select **"Launch Web Control Page via NetLinx Studio"**).

The following page will pop up. Enter the default password "admin" and click "Login".

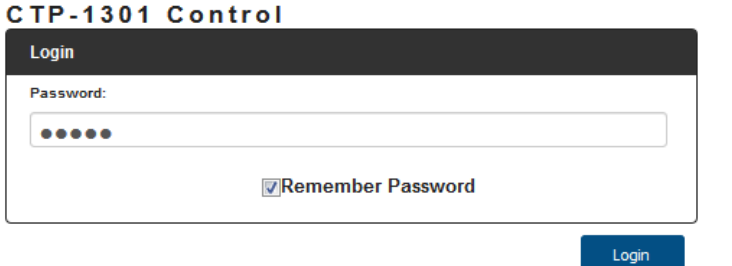

#### The main screen displays as follows.

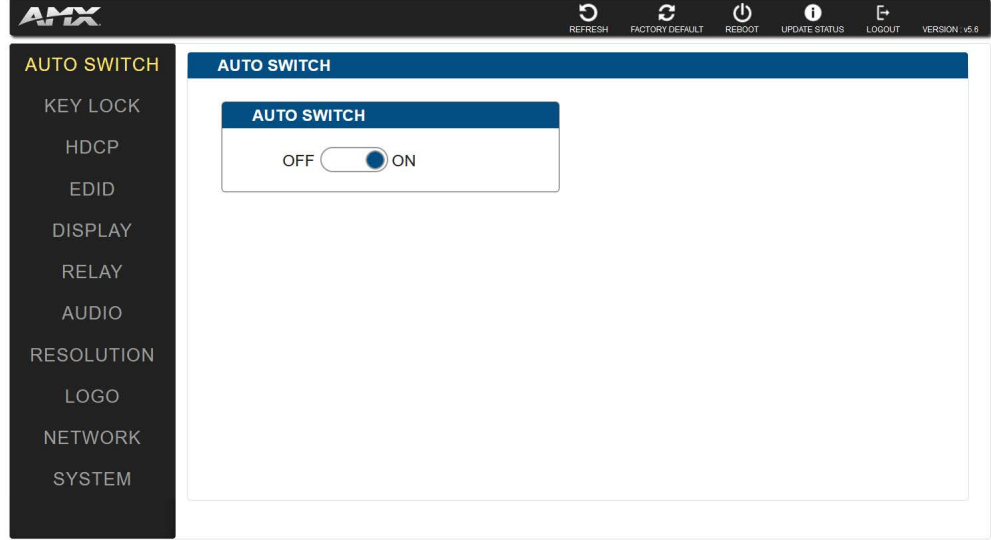

The Web UI page consists of header bar and navigation bar for basic and advanced settings, including Auto Switch, HDCP, EDID, Display, Resolution, Network, System, etc.

### <span id="page-23-1"></span>**Header Bar**

The header bar consists of logo, the following five buttons and version information.

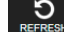

 $\mathrel{!}$ : Refresh button, click to refresh the Web UI to the latest setting.

 $\overline{c}$   $\overline{c}$  : Factory Default button, click to reset the device to factory default settings.

Steps to reset the device to factory default settings:

1. Click "Factory Default"button.

2. Click "OK" to proceed.

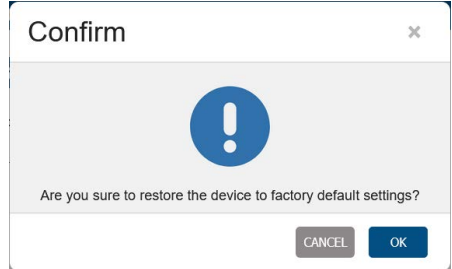

A successful reset will restore all the device settings to their factory defaults and the device will reboot automatically. Allow at least 2 minutes for the reboot tocomplete.

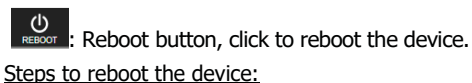

- 1. Click "Reboot" button.
- 2. Click "OK" to proceed. Then the device will reboot immediately.

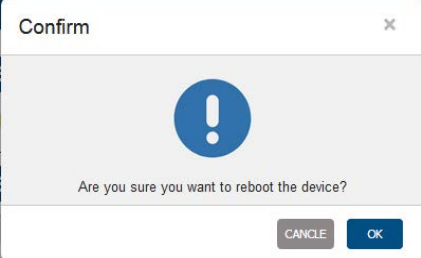

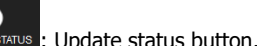

**1**<br>DATE STATUS : Update status button, click to view the device's firmware upgrade status.

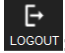

LOGOUT: Logout button, click to logout from the Web UI.

**VERSION : V56**: Displays the device's firmware version information.

## <span id="page-24-0"></span>**Navigation Bar**

The navigation bar includes the following tabs: Auto Switch, Key Lock, HDCP, EDID, Display, Relay, Audio, Resolution, Logo, Network and System.

#### <span id="page-24-1"></span>**Auto Switch**

Auto Switch allows switching among multiple inputs without using the buttons on the front panel.

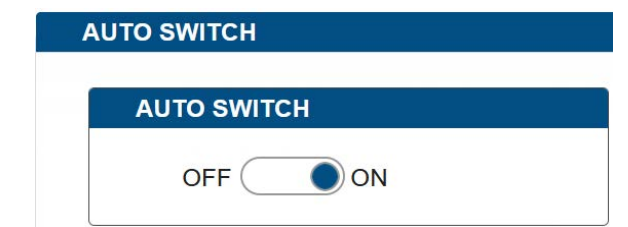

- **• ON:** Click to enable Auto Switch (defaultsetting).
- **• OFF:** Click to disable Auto Switch.

#### <span id="page-25-0"></span>**Key Lock**

Key Lock allows locking of the buttons on the CTP-1301 to prevent accidental or unwanted switching.

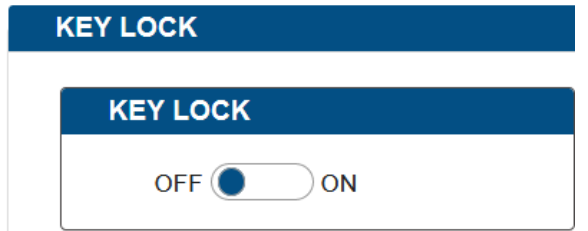

- **• ON:** Click to enable Key Lock.
- **• OFF:** Click to disable Key Lock (default setting).

#### <span id="page-25-1"></span>**HDCP Support**

HDCP Support allows enabling or disabling HDCP compatibility of each input and HDMI output.

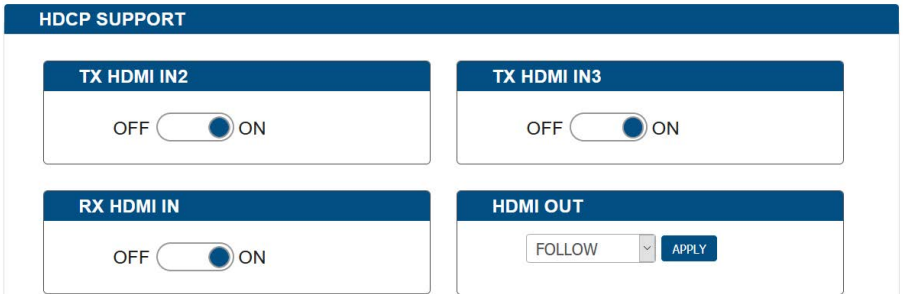

- **• ON:** Click to enable HDCP compatibility for the corresponding input, which will transmit HDCP protected content (default setting).
- **• OFF:** Click to disableHDCP compatibility for the corresponding input, which will transmit non-HDCP protected content.

#### **For HDMI Out:**

- **• FOLLOW:** Select to follow the output display's HDCP compatibility for the HDMI Out, which will transmit content with the same HDCP compatibility as that of the output display (default setting).
- **• HDCP 2.2:** Select to transmit HDCP 2.2 protected content to the output display.
- **• HDCP 1.4:** Select to transmit HDCP 1.4 protected content to the output display.
- **• NO HDCP:** Select to transmit non-HDCP protected content to the output display. (Note: If "NO HDCP" is selected for HDMI OUT, when the HDCP protected signal is being input, the receiver will output no signal.)
- **• Apply:** Click to make the selection to take effect.

#### <span id="page-25-2"></span>**EDID Support**

EDID Support allows configuration of the EDID setting of each input.

Locate the target input port and select specific EDID settings from the drop-down menu, then click "Apply" to perform the setting. The default EDID settings for all HDMI input ports are "Copy EDID from output display".

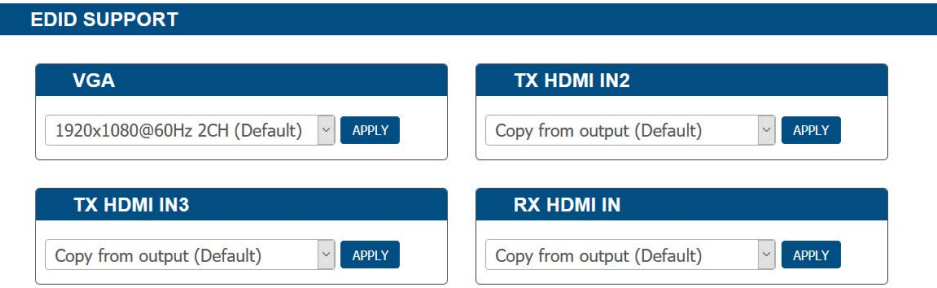

#### <span id="page-26-0"></span>**Display**

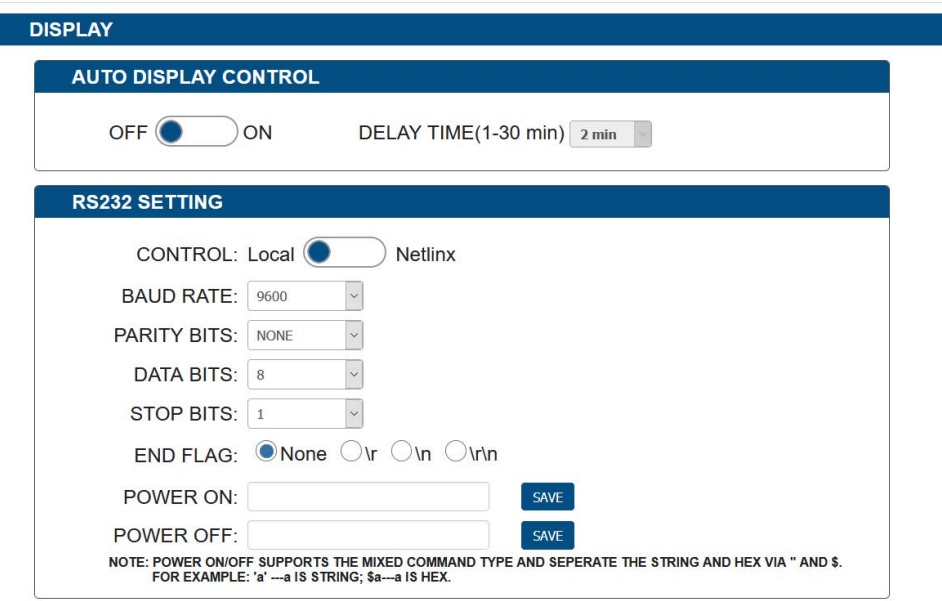

Auto Display Control allows control of CEC-enabled displays connected to the CTP-1301 through HDMI.

- **• ON:** Click to enable the Auto Display Control.
- **• OFF:** Click to disable the Auto Display Control. (Default setting)
- **• DELAYTIME(1~30min):** Click the down arrow to set the time for the display to power off automatically when no signal is present. Example: With the time set to 2 minutes, the output display will be powered off automatically when there is no signal input for 2 minutes.

Note: The time range for Auto Display Control is 1-30 minutes.

RS232 Setting allows RS232 configuration for controlling a third-party device or passing though RS232 commands.

- **• Control:**
	- **1) Local**: Select to perform control on the third-party device connected. (Default setting)
	- **2) Netlinx**: Select to perform RS232 command pass-through through NetLinx Studio.
	- **• Device**: When "Netlinx" is selected, click the down arrow to select TX or RX for RS232 configuration.
- **Baud Rate:** Click the down arrow to select the baud rate.
- **Parity Bits:** Click the down arrow to select the parity bits.
- **Data Bits**: Click the down arrow to select the data bits.
- **•** Stop Bits: Click the down arrow to select the stop bits.
- **• END FLAG**: Select the ending flag for each RS232 command.
- **• POWER ON**: Enter the RS232 command for powering the display on.
- **• POWER OFF**: Enter the RS232 command for powering the display off.
- **• SAVE**: Click to save the setting changes.

#### <span id="page-27-0"></span>**Relay**

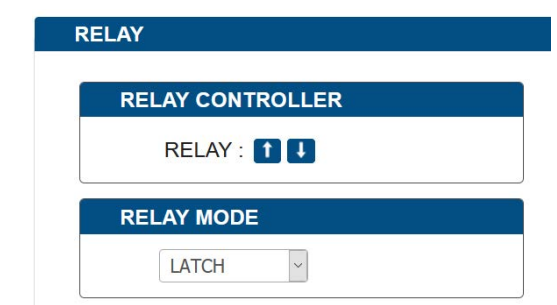

**• RELAY Controller:**

**1** : Click to raise the projector screen.

- **1.** Click to lower the projector screen.
- **• RELAY MODE**: Click the down arrow to select the Relay mode. Available modes are LATCH and MOMENTRAY. Default setting is LATCH.

#### <span id="page-27-1"></span>**Audio**

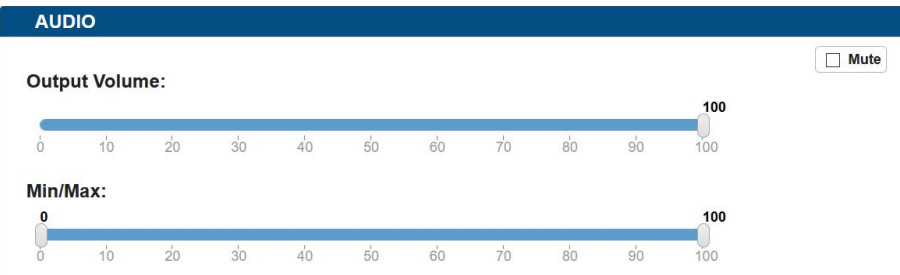

- **• Output Volume:** Move the slider to set the output audio volume.
- **• Min/Max:** Move the sliders at the left and right sides of the scale to set the minimum and maximum range of the audio volume.
- **• Mute:** Check (or uncheck) to mute (or unmute) the audio.

#### <span id="page-27-2"></span>**Resolution Setting**

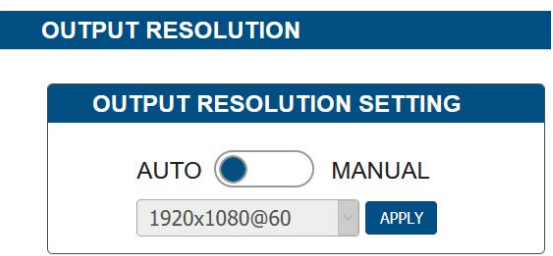

- AUTO: Click to set the output resolution to Auto mode (default setting). The output resolution may vary based on the connected display's native resolution.
- **MANUAL:** Click to set the output resolution to Manual mode. In Manual mode, click the down arrow to select a specific output resolution as required.
- **• APPLY:** Click to set the output resolution to the desired setting.

#### <span id="page-28-0"></span>**Logo**

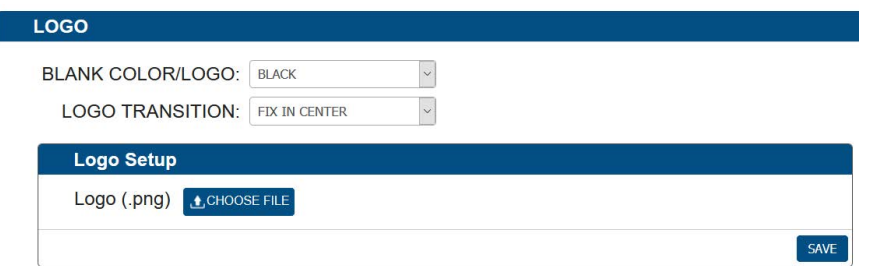

Logo section allows display content configuration for the display screen when there's no signal output to the display.

- **•** BLACK COLOR/LOGO:
	- **1) BLACK:** Select to set the display screen as black when there's no signal output to the display.
	- **2) LOGO:** Select to set the display to show a logo picture when there's no signal output to the display.
- **•** LOGO TRANSITION:
	- **1) FIX IN CENTER:** Select to set the logo picture to be shown in the display screen's center when there's no signal output to the display. (Default setting)
	- **2) DRAG TOP LEFT:** Select to set the logo picture to shuttle slowly between the center and the top left of the display screen when there's no signal output to the display.
	- **3) DRAG TOP RIGHT:** Select to set the logo picture to shuttle slowly between the center and the top right of the display screen when there's no signal output to the display.
	- **4) DRAG BOTTOM LEFT:** Select to set the logo picture to shuttle slowly between the center and the bottom left of the display screen when there's no signal output to the display.
	- **5) DRAG BOTTOM RIGHT:** Select to set the logo picture to shuttle slowly between the center and the bottom right of the display screen when there's no signal output to the display.
- **•** Logo Setup
	- **1) CHOOSE FILE:** Click to upload a logo file to the CTP-1301 from your local computer.
	- **2) SAVE:** Click to perform the logo file uploading.

Note:

- The logo file should be in .png format with size not larger than 1280x720, 60KB.
- When the logo is loaded to the device successfully, the device will reboot immediately.

#### <span id="page-28-1"></span>**Network**

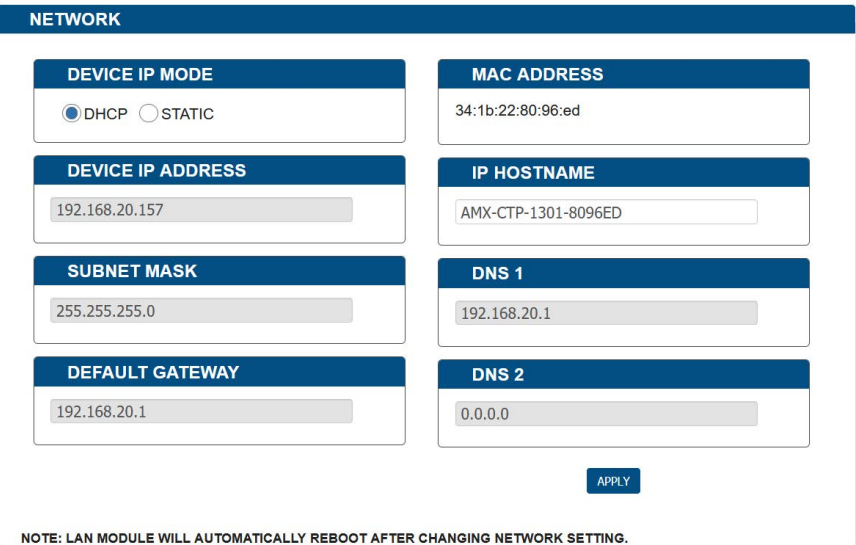

#### Device IP Mode:

• **DHCP:** When enabled, the IP address of the CTP-1301 will be assigned automatically by the connected DHCP server.

- **• Static:** When the CTP-1301 fails to obtain or detect an IP address from the network to which it is connected, select "Static" to set up the IP address manually.
- **• APPLY:** Click to set the network setting.

Г

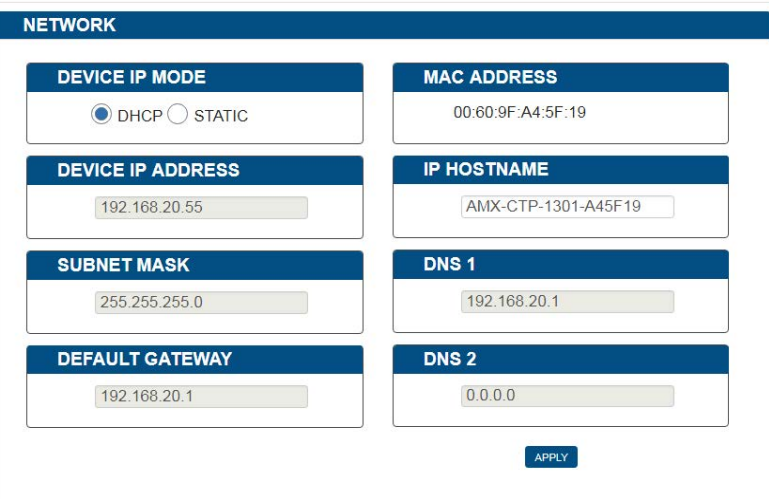

NOTE: LAN MODULE WILL AUTOMATICALLY REBOOT AFTER CHANGING NETWORK SETTING.

Note: Allow 2-3 minutes for the device's LAN module to reboot and reconnect after the network setting is changed.

#### <span id="page-29-0"></span>**System**

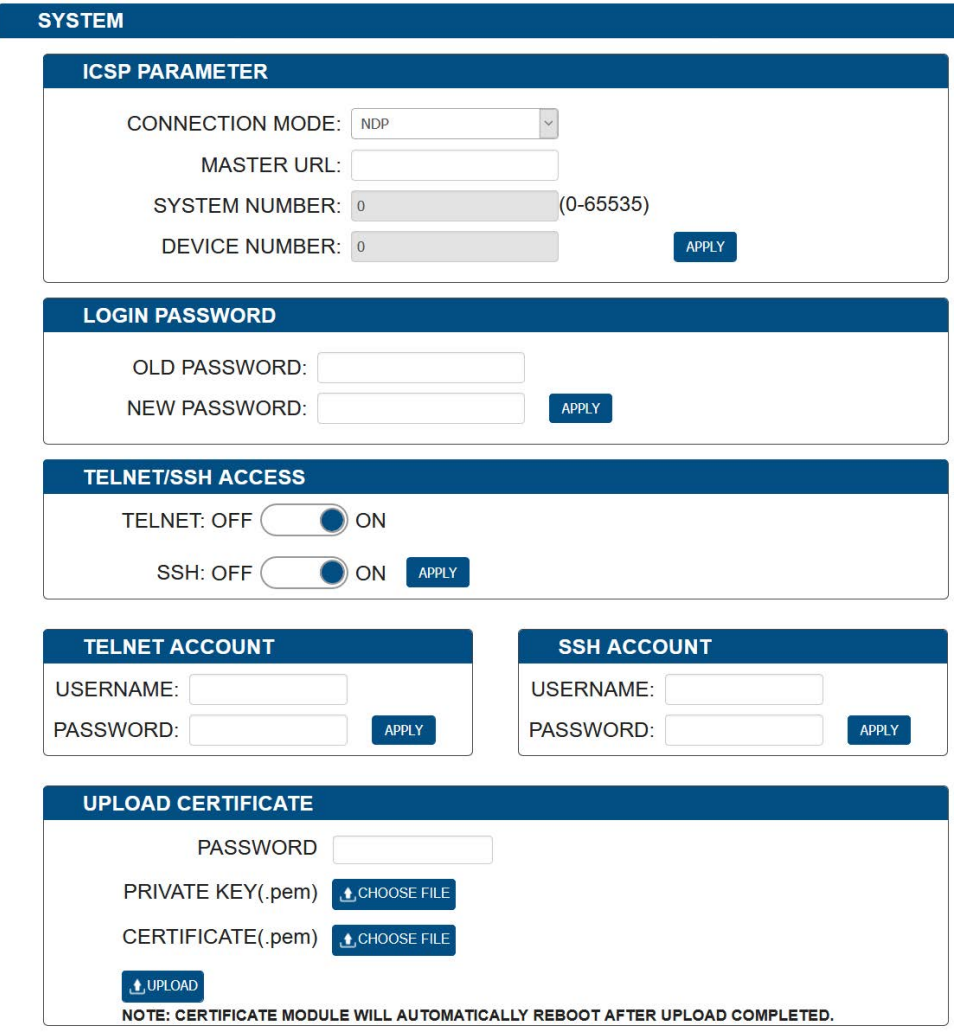

The system section is used to configure the ICSP Parameter, login password, Telnet/SSH account and upload certificate.

1. ICSP PARAMETER:

- **• CONNECTION MODE**: includes four options: NDP, Auto IP, URL/TCP, URL/UDP. The default setting is NDP.
- **• MASTER URL**: Input the connected master's URL.
- **SYSTEM NUMBER**: Use the Online Tree to determine the system number. By default, it is disabled to be configured.
- **• DEVICENUMBER**: Use the Online Tree to determine it. By default, it is disabled to be configured.
- 2. LOGIN PASSWORD:

LOGIN PASSWORD: Login Password can be changed. The default Login Password is **admin**.

3. TELNET/SSH ACCESS

TELNET/SSH ACCESS is used to enable or disable Telnet/SSHcapability. The default setting is **ON**. **Note**: Reboot the device for the setting change to take effect.

4. TELNET/SSH ACCOUNT

TELNET/SSH ACCOUNT is used to configure the user name and password of the account.

**• TELNET ACCOUNT**

The default user name and password are null.

- **• SSH ACCOUNT** The default user name is admin, the default password is password. Note: Reboot the device for the SSH ACCOUNT setting change to takeeffect.
- **• APPLY:** Click to choose each of the settings.
- 5. Upload Certificate
	- **• Password:** Enter the password of the certificate uploaded.
	- **• Private Key (.pem):** Click "CHOOSE FILE" to browse for the private key in .pem format of the https certificate in your local computer.
	- **• Certificate (.pem):** Click "CHOOSE FILE" to browse for the https certificate in .pem format in your local computer.
	- **• Upload:** Click to upload the https certificate and its private key to the device.

**Note:** When certificate upload is completed, the certificate module will reboot automatically.

# <span id="page-31-1"></span><span id="page-31-0"></span>**Firmware Upgrade**

CTP-1301 uses KIT files for firmware upgrade.

### **Before Starting**

- 1. Verify that you have the latest version of NetLinx Studio on your PC.
- 2. Download the latest firmware (KIT) file to your PC. (Place KIT files on a local drive for the fastest throughput.)
- 3. Verify the following:
	- a) Verify that an Ethernet/RJ-45 cable is connected from the CTP-1301 RX to the same network as the control system. b) Verify the CTP-1301 unit is powered ON.
- 4. Launch NetLinx Studio and open the Online Tree.
- 5. Bind the device to the integrated Master: select and right-click the CTP-1301; from the context sensitive menu, select Network Bind/Unbind Device (be sure the check box is selected); click OK.

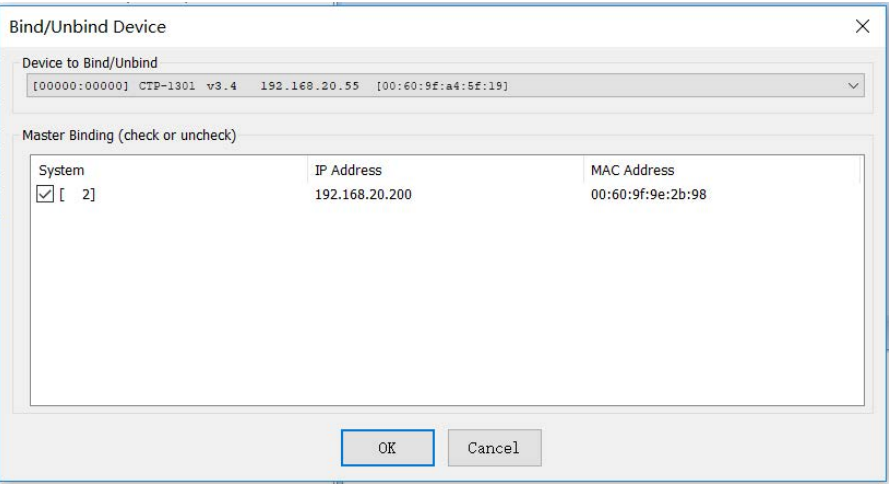

### <span id="page-31-2"></span>**Transferring KIT Files**

1. In NetLinx Studio, **choose Tools > Firmware Transfers > Send to NetLinx Device** to open the "Send to NetLinx Studio" dialog.

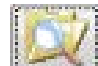

2. Click to navigate to the target directory. The selected directory path is displayed in the Location text box. KIT files in the target directory display under File Name.

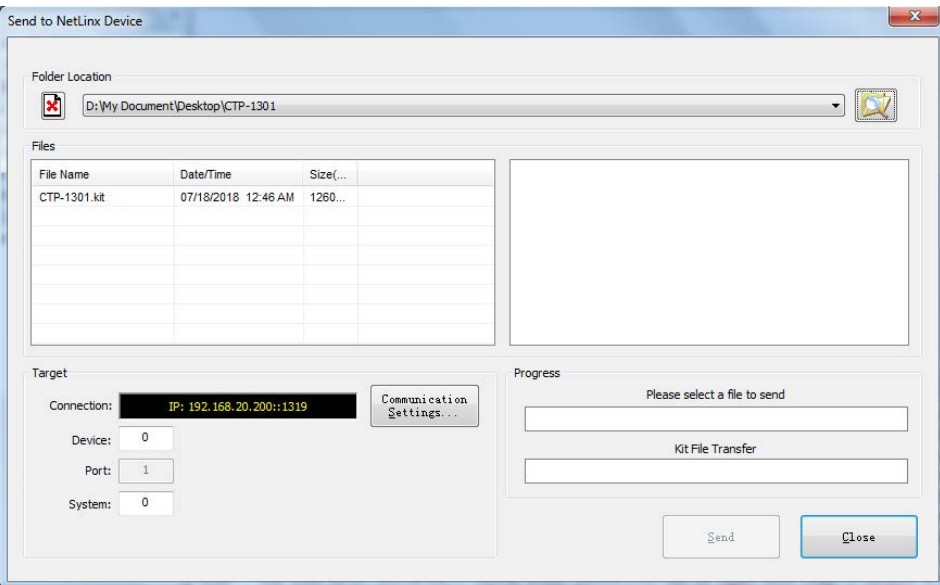

3. Select the appropriate KIT file from the File Name list.

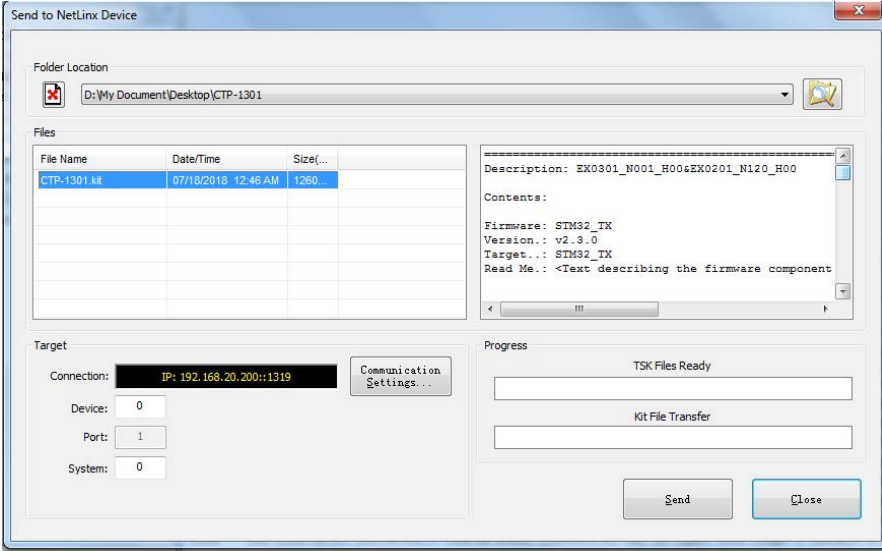

- 4. Check the number of the Device to be upgraded in the Device text box.
	- The device number is 32002.
	- The system number is 3. (Use the Online Tree to determine the system number.)
- 5. Click "Send" to upgrade the firmware.

## $\bullet$

6. Click the UPDATE STATUS button on Web UI page to check the upgrade status. When the process completes, the device will restart automatically.

**Note:**

- The upgrade process takes 1 hour.
- Do not power off the device until it has been successfully upgraded.
- The device will restart two times to resume normal operation.

# <span id="page-33-0"></span>**Troubleshooting**

- **1. Power**: Ensure all devices are powered on.
- **2. Indicator:** Ensure all LED indicators of the CTP-1301 are normal according to the user manual.
- **3. Devices:** Ensure picture can be shown normally when directly connecting a source a display device.
- **4. Cable:**Plugthe HDMI/CatX cablein and out or connect a different HDMI/CatX cable.Ensurethe specific cablelengthis withinthe available transmission range according to the Specifications Section.
- **5. Compatibility:** Test other source and display devices to determine correct compatibility.

# <span id="page-34-1"></span><span id="page-34-0"></span>**APICommandSet**

## **NetLinx Commands**

## **Device Port Name and Port Number:**

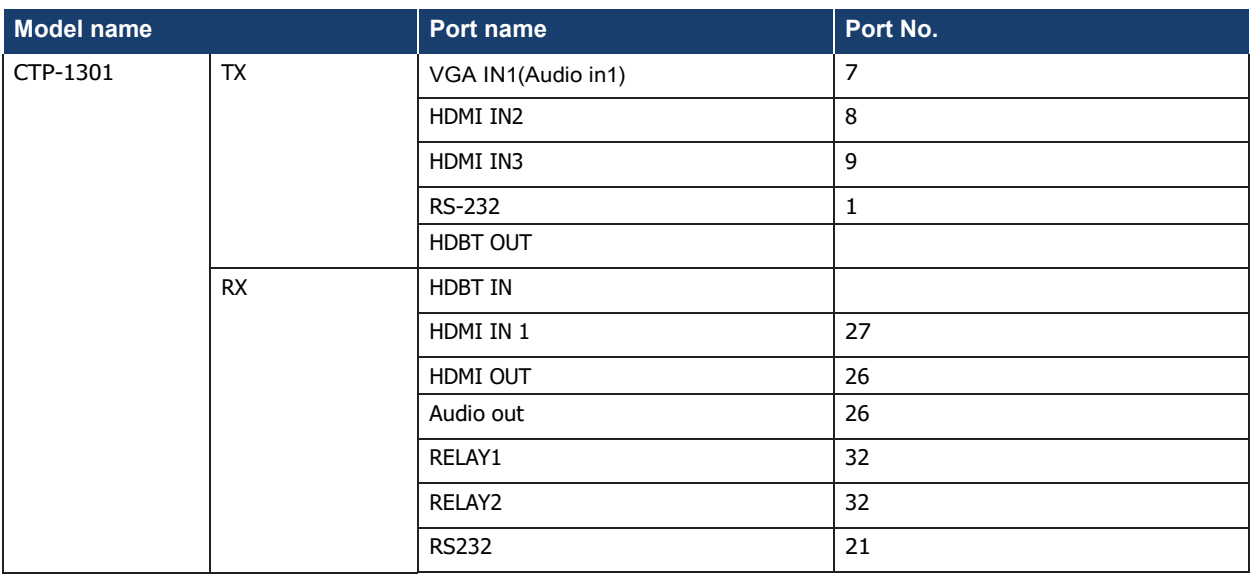

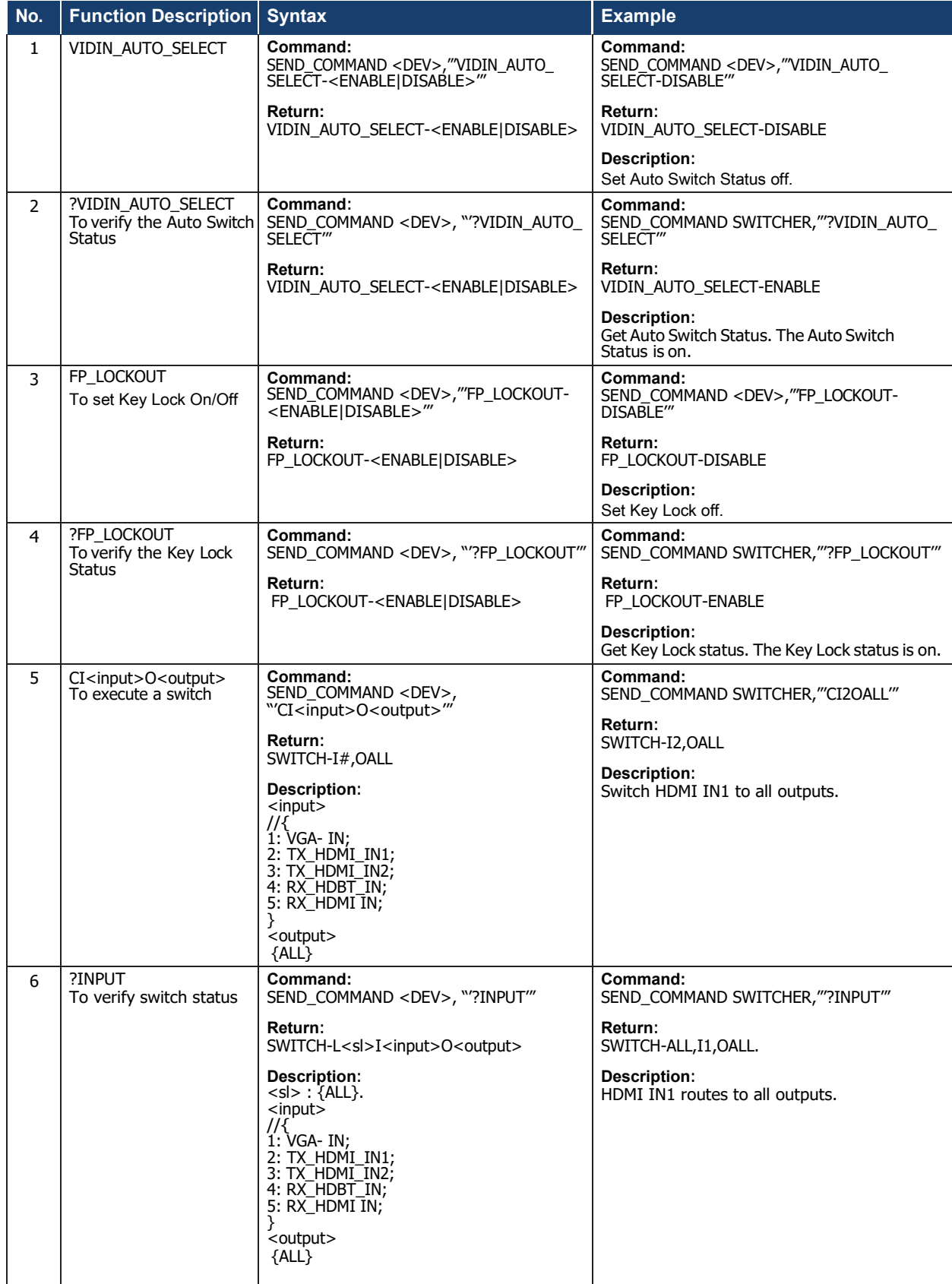

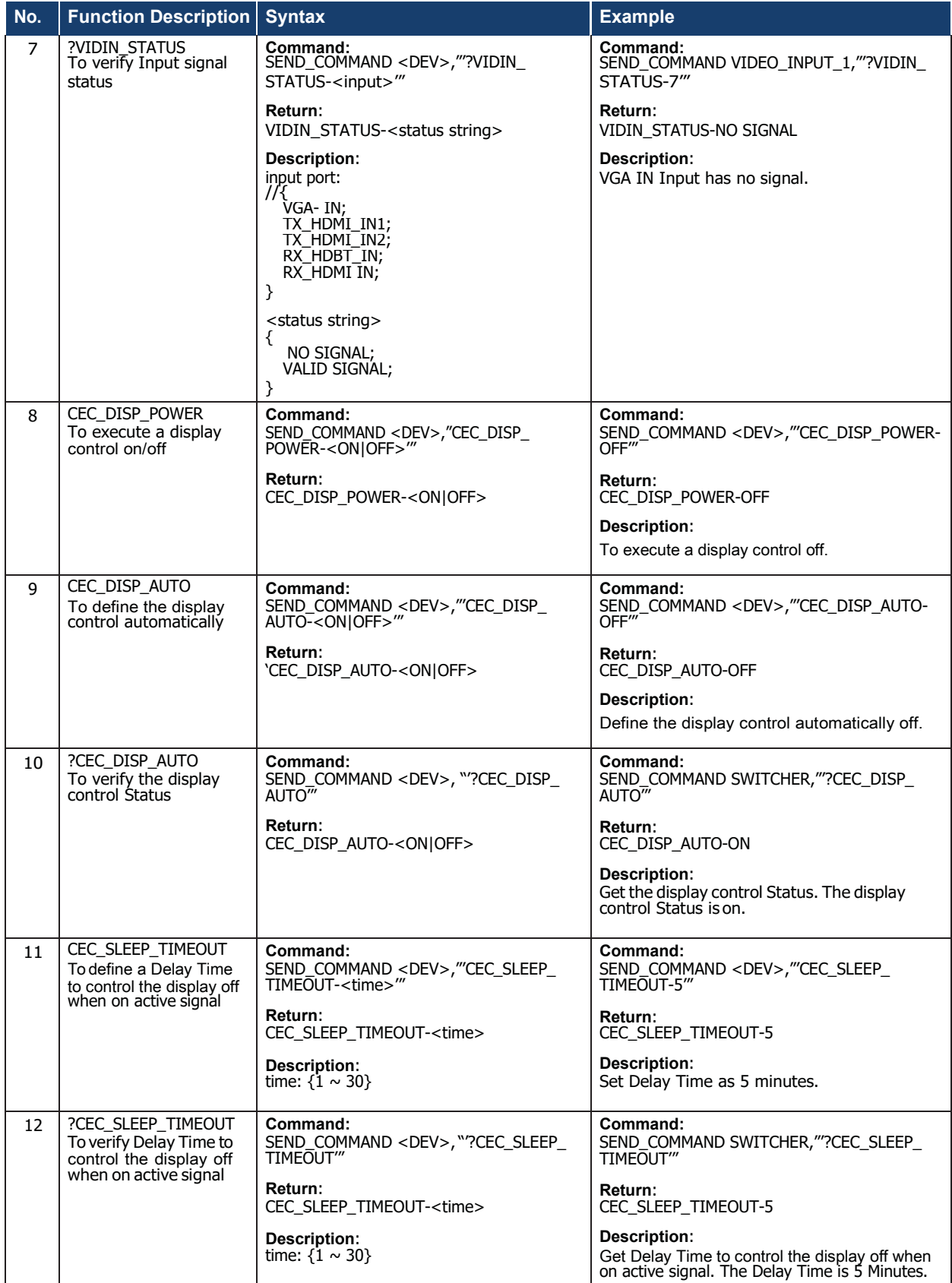

r.

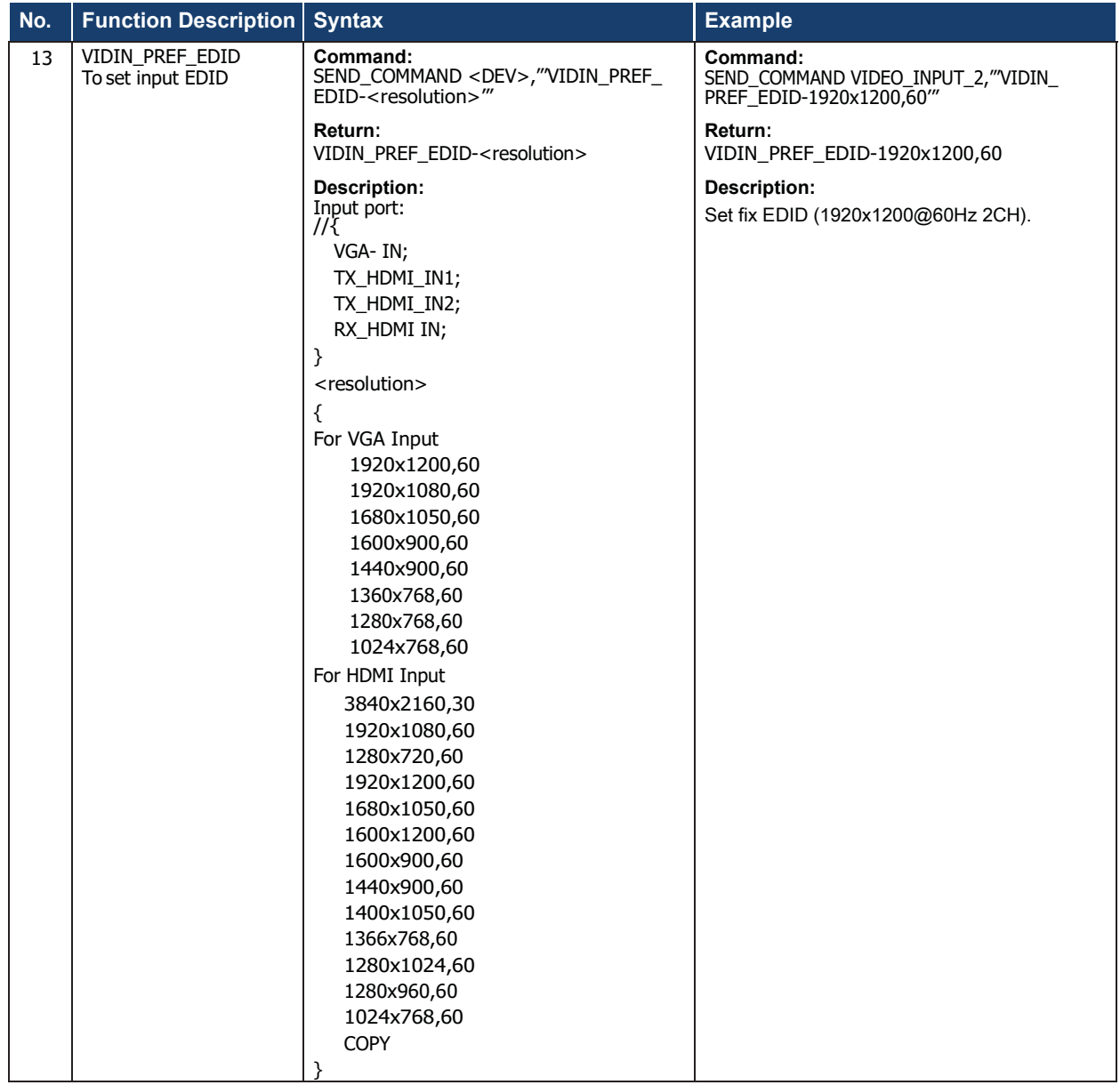

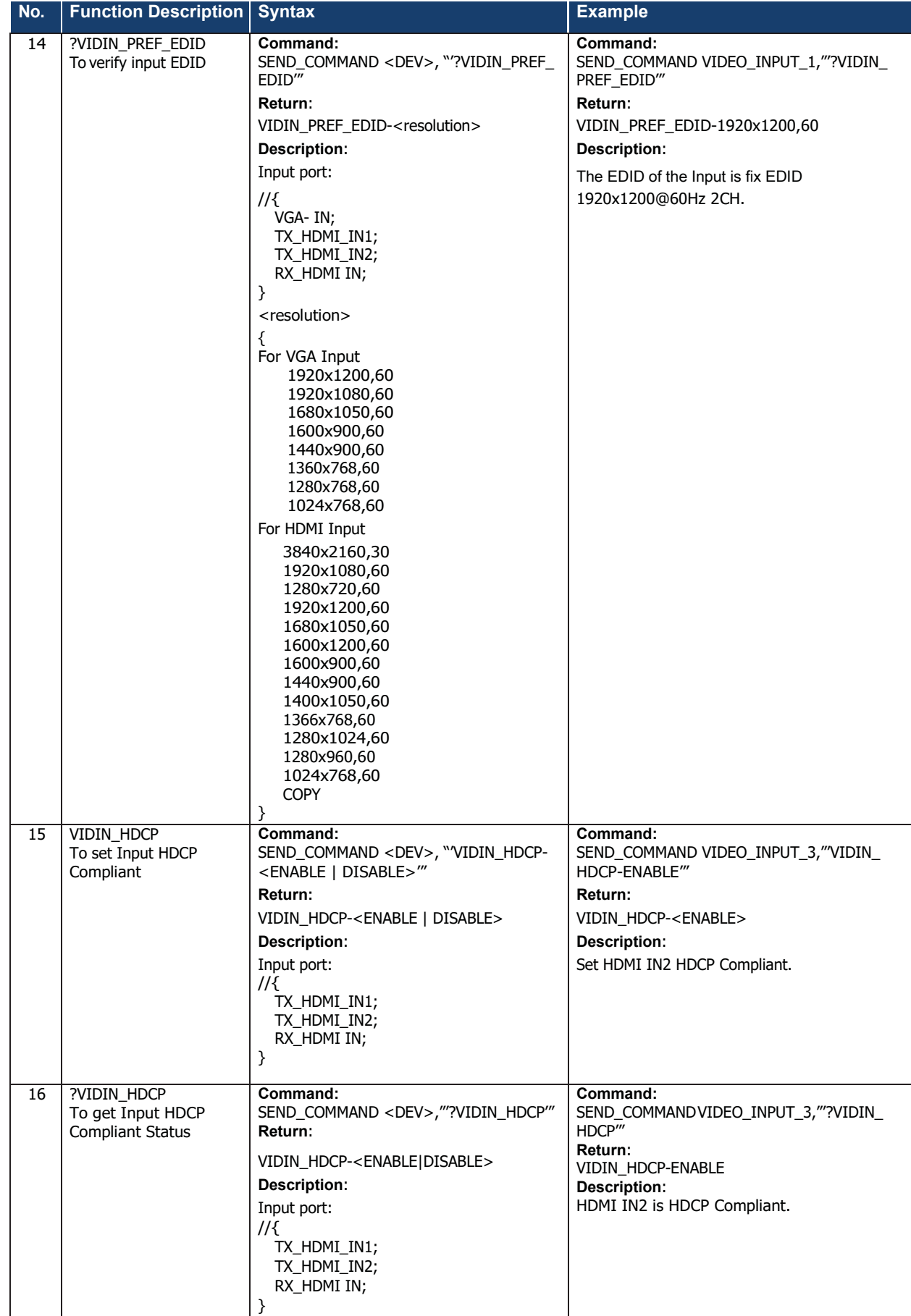

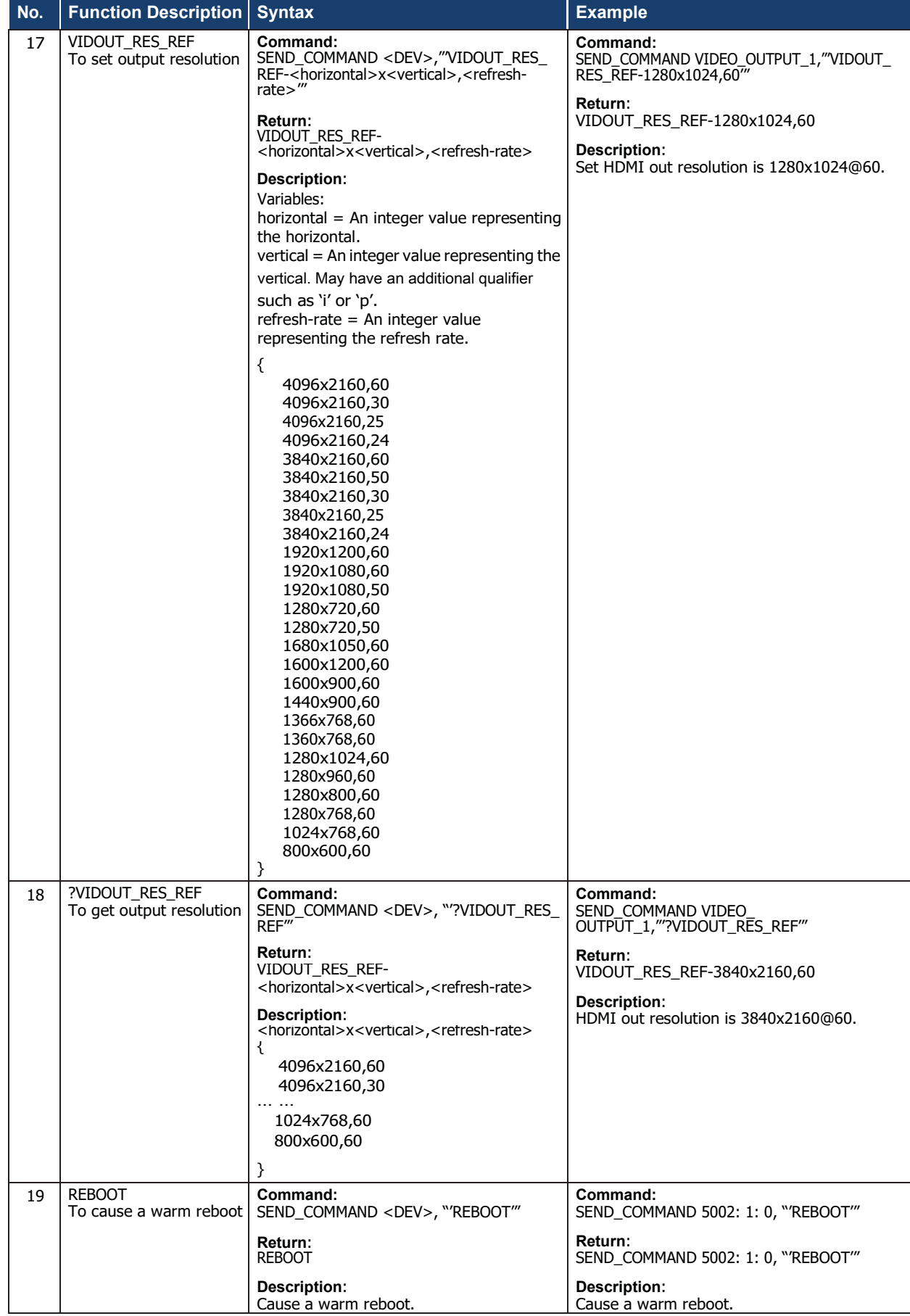

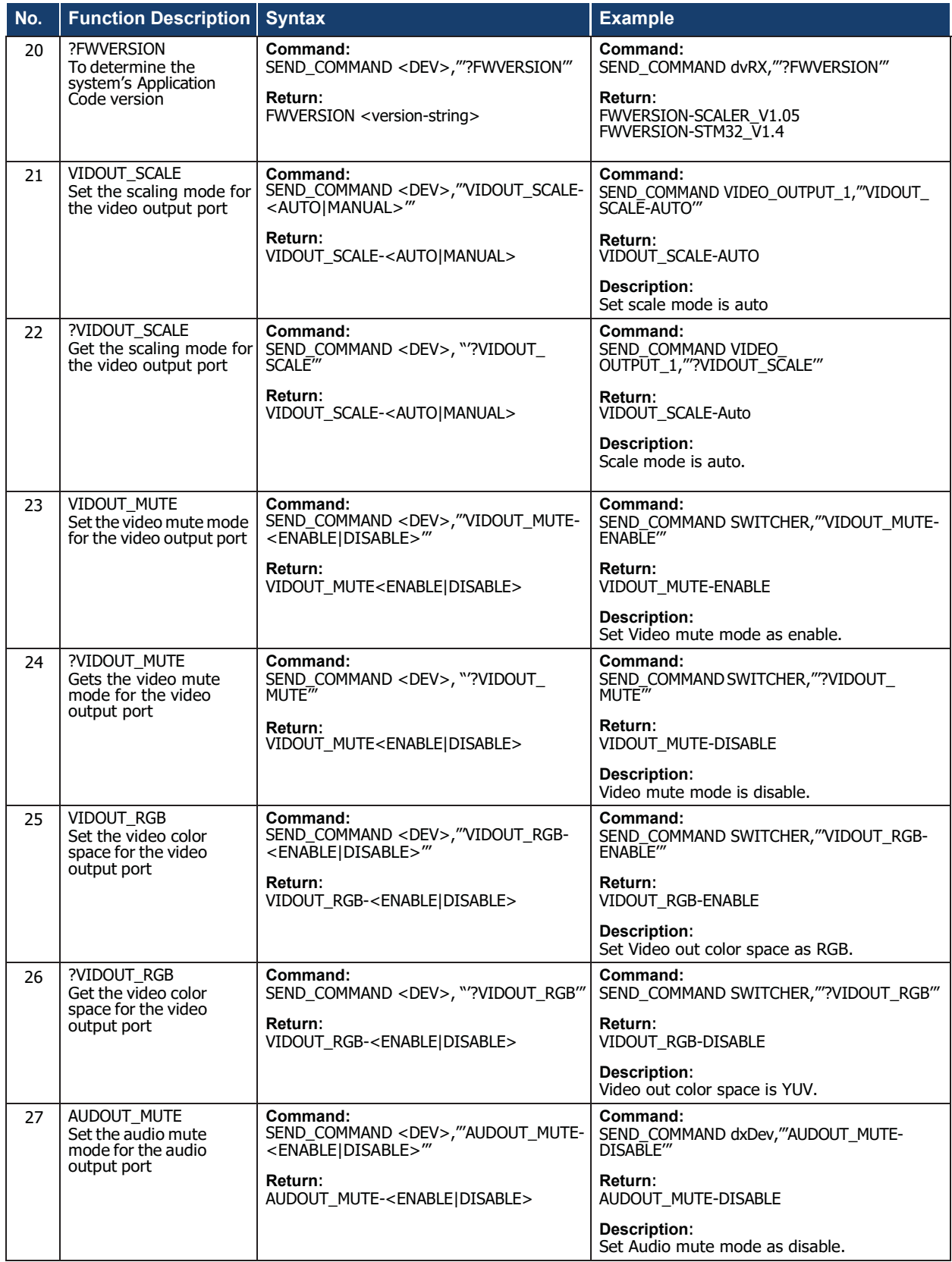

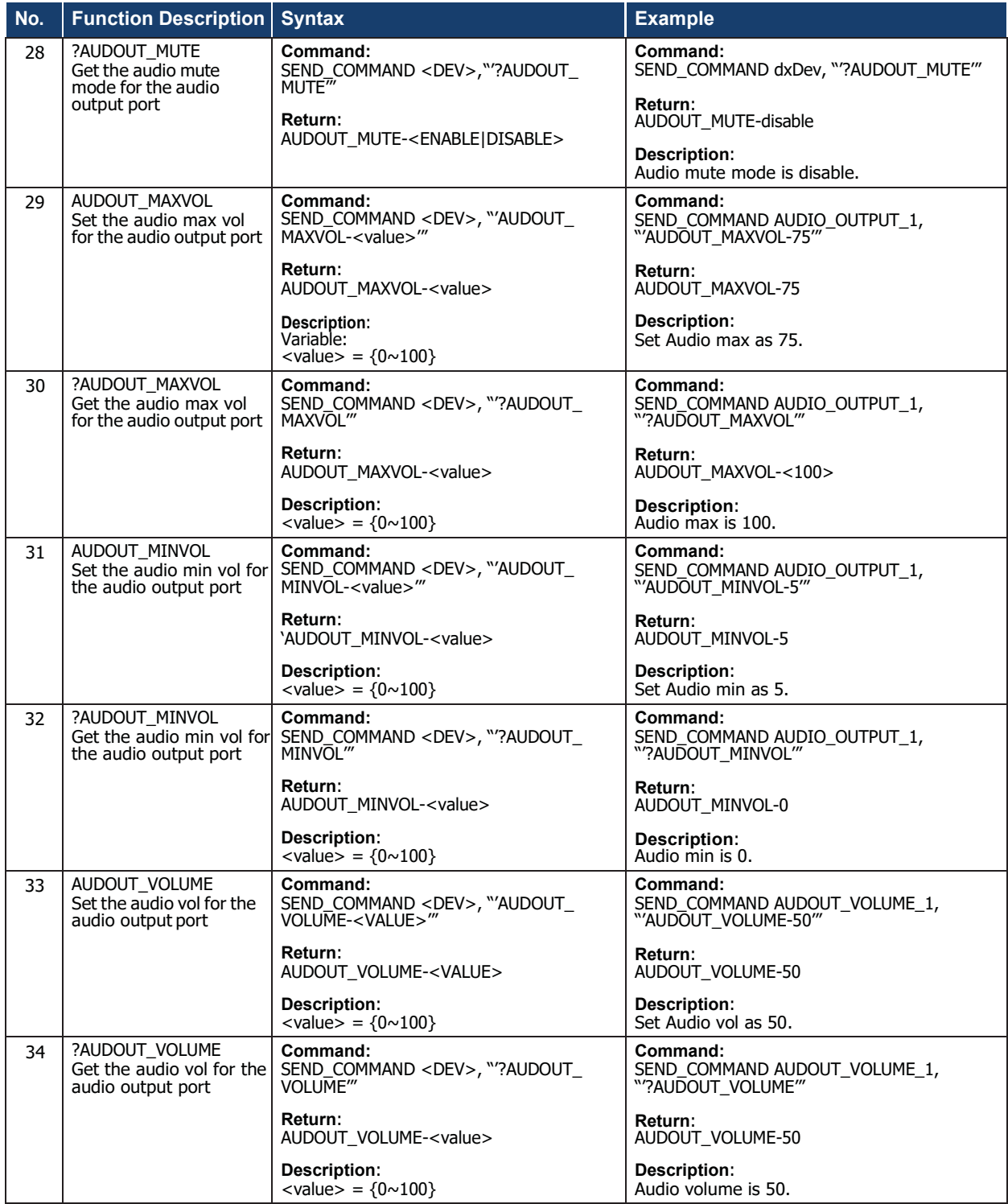

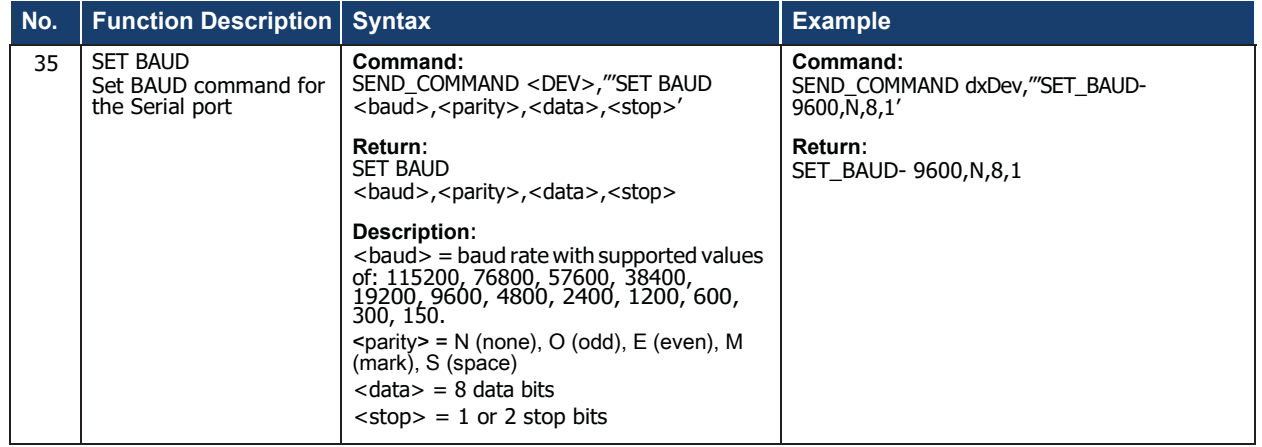

## <span id="page-43-0"></span>**Telnet/SSHCommands**

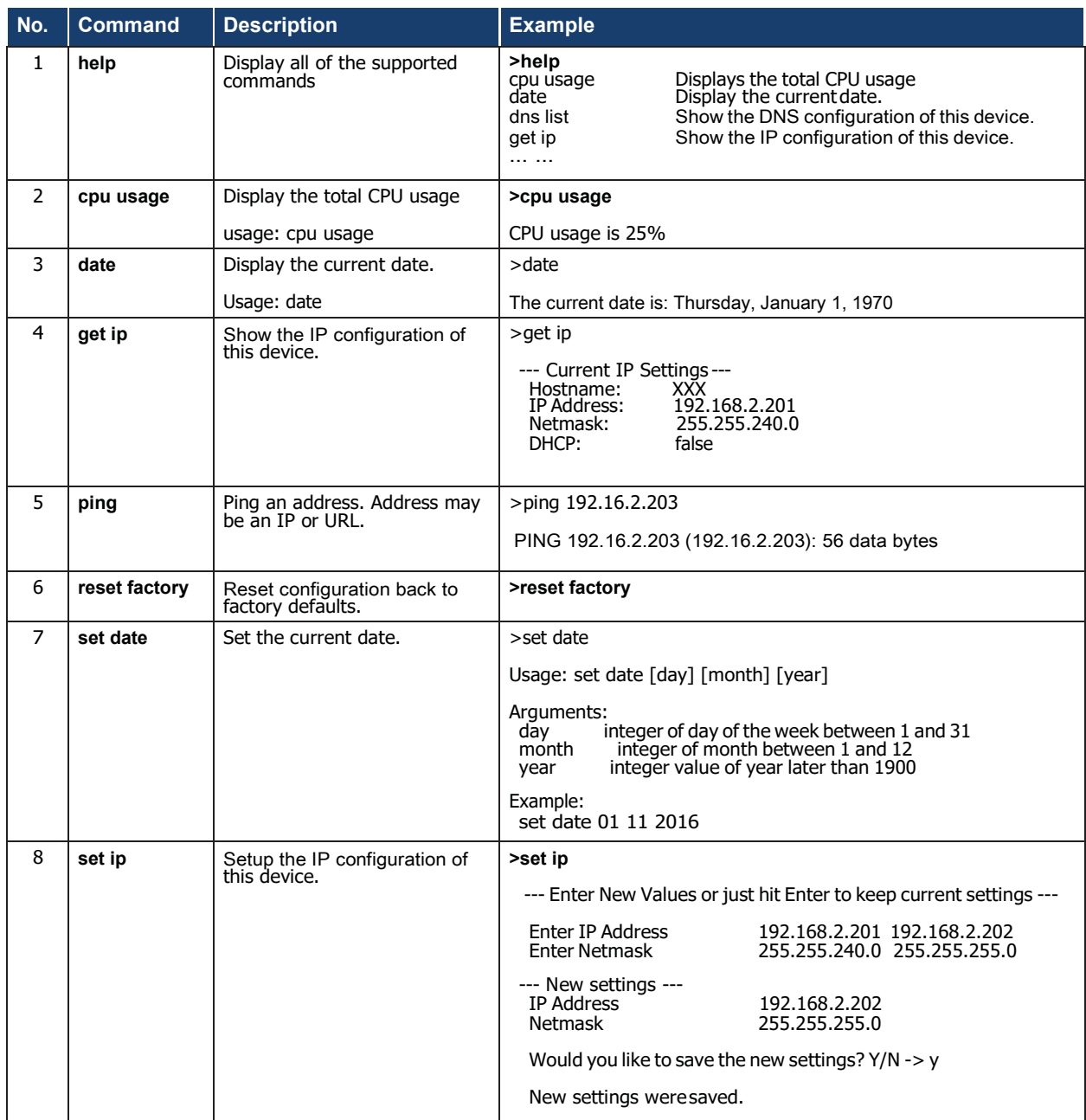

r.

## **Telnet/SSH Commands (cont.)**

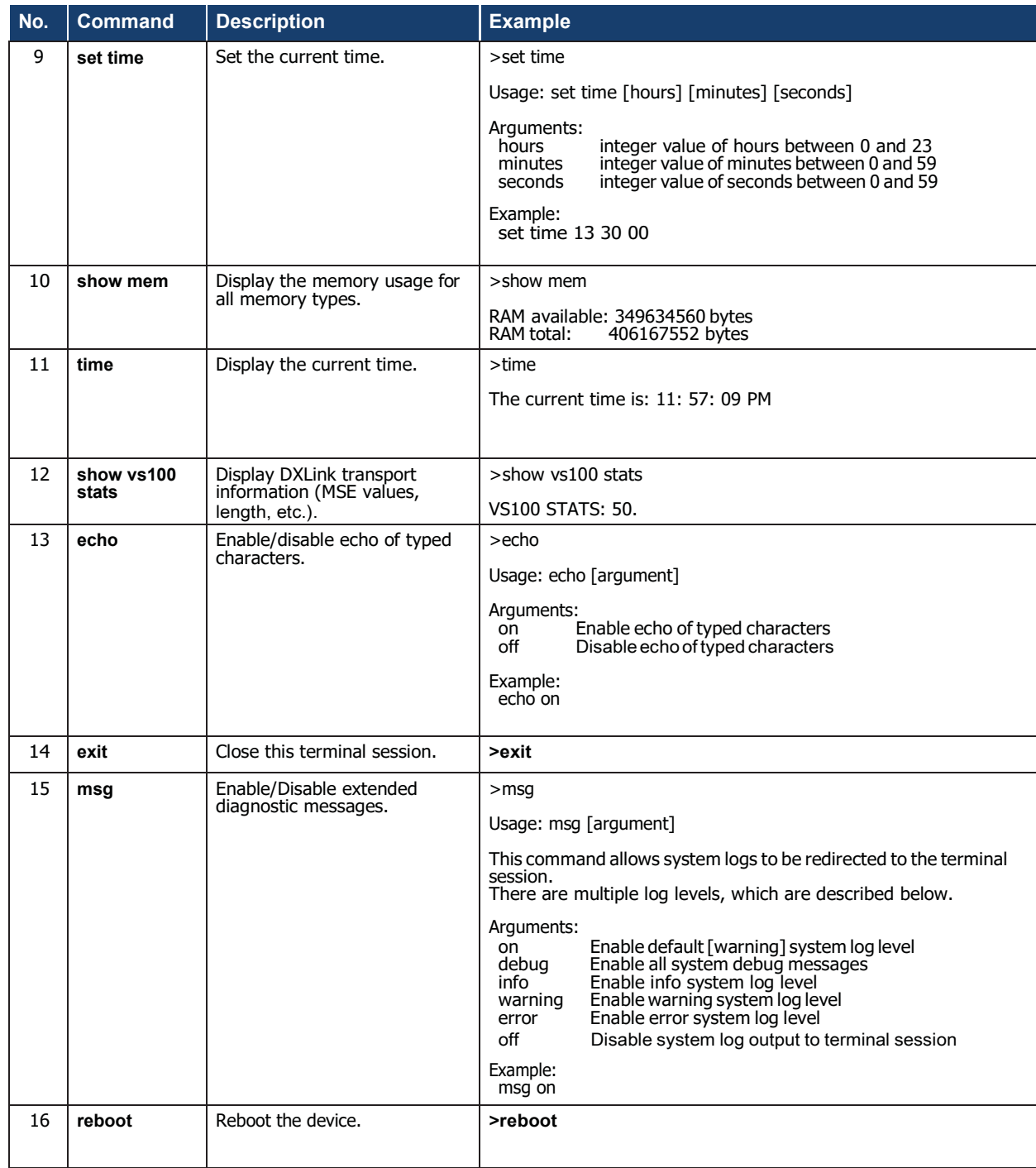

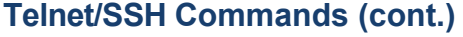

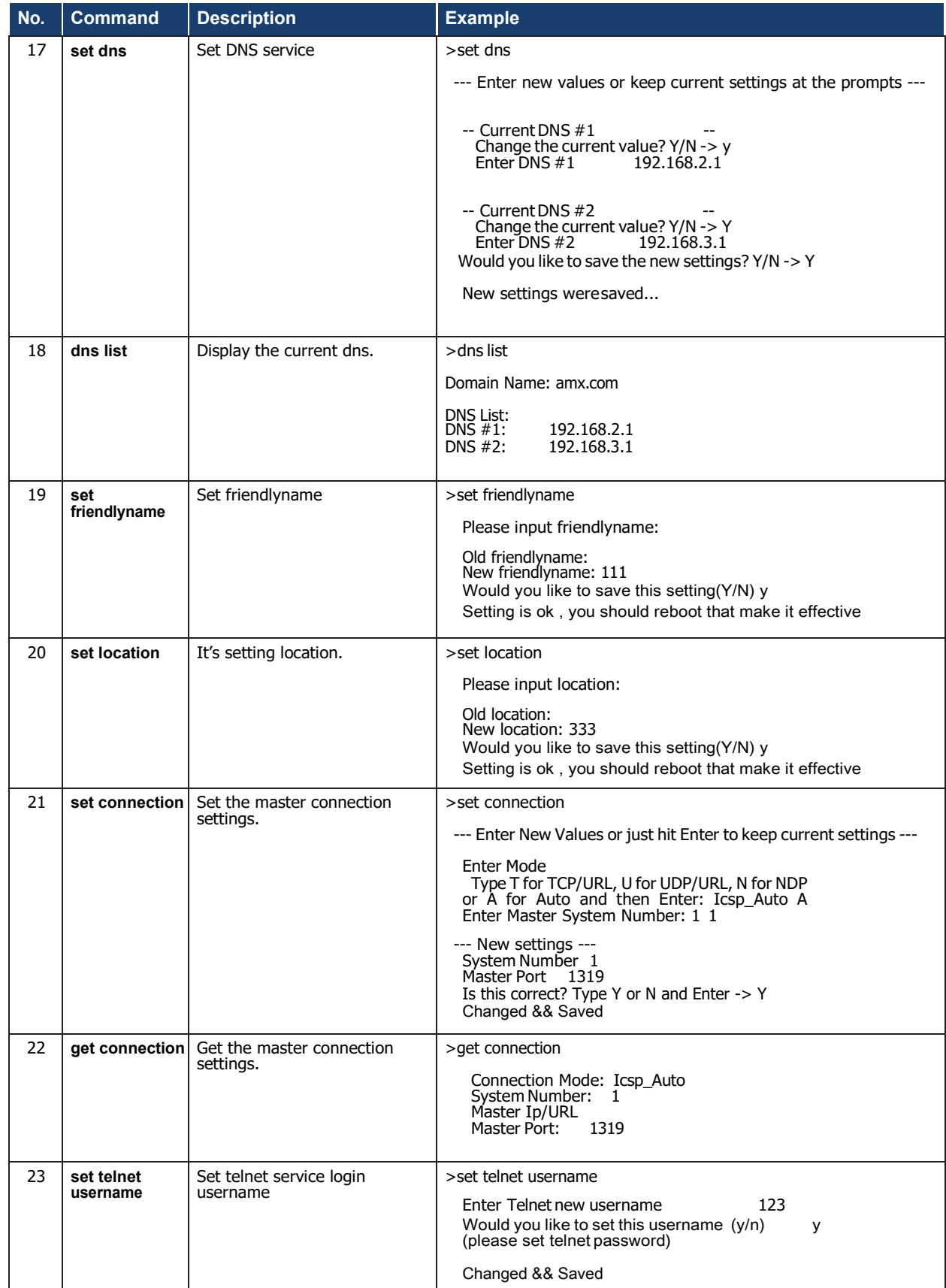

r.

## **Telnet/SSH Commands (cont.)**

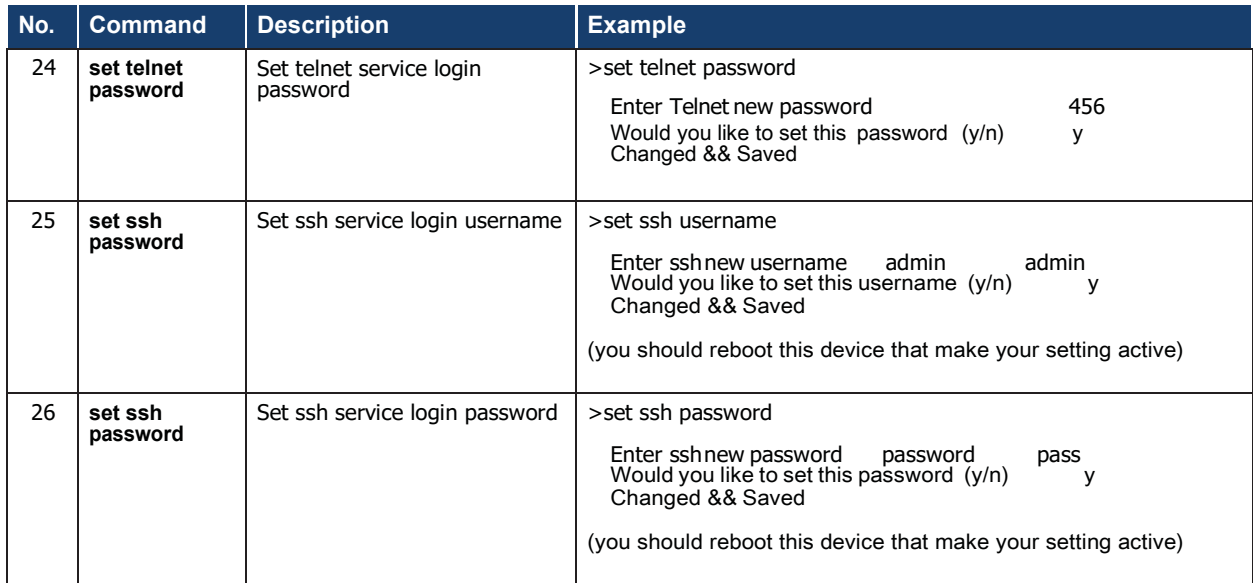

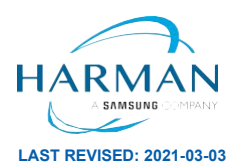

About AMX by HARMAN Founded in 1982 and acquired by HARMAN in 2014, AMX® is dedicated to providing AV solutions for an IT World. AMX solves the complexity of managing technology<br>with reliable, consistent and scalable systems comprising contro

©2020 Harman. All rights reserved. Specifications subject to change. **[www.amx.com |](http://www.amx.com/) +1.469.624.7400 | 800.222.0193**